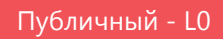

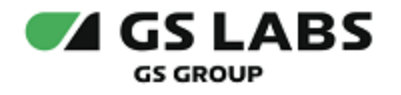

# DRE Config Manager

Руководство пользователя

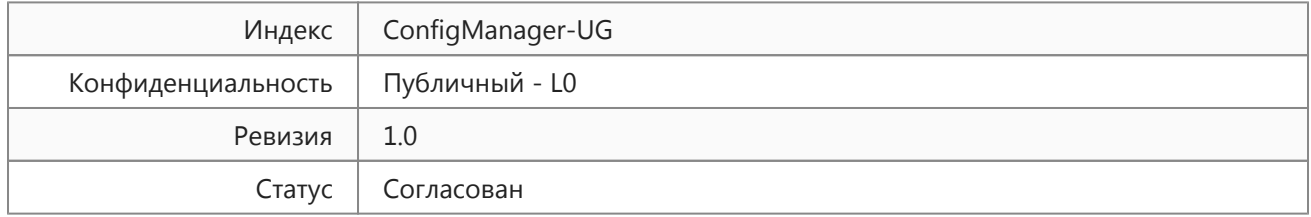

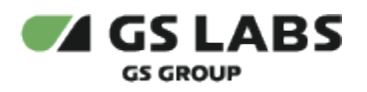

# <span id="page-1-0"></span>Содержание

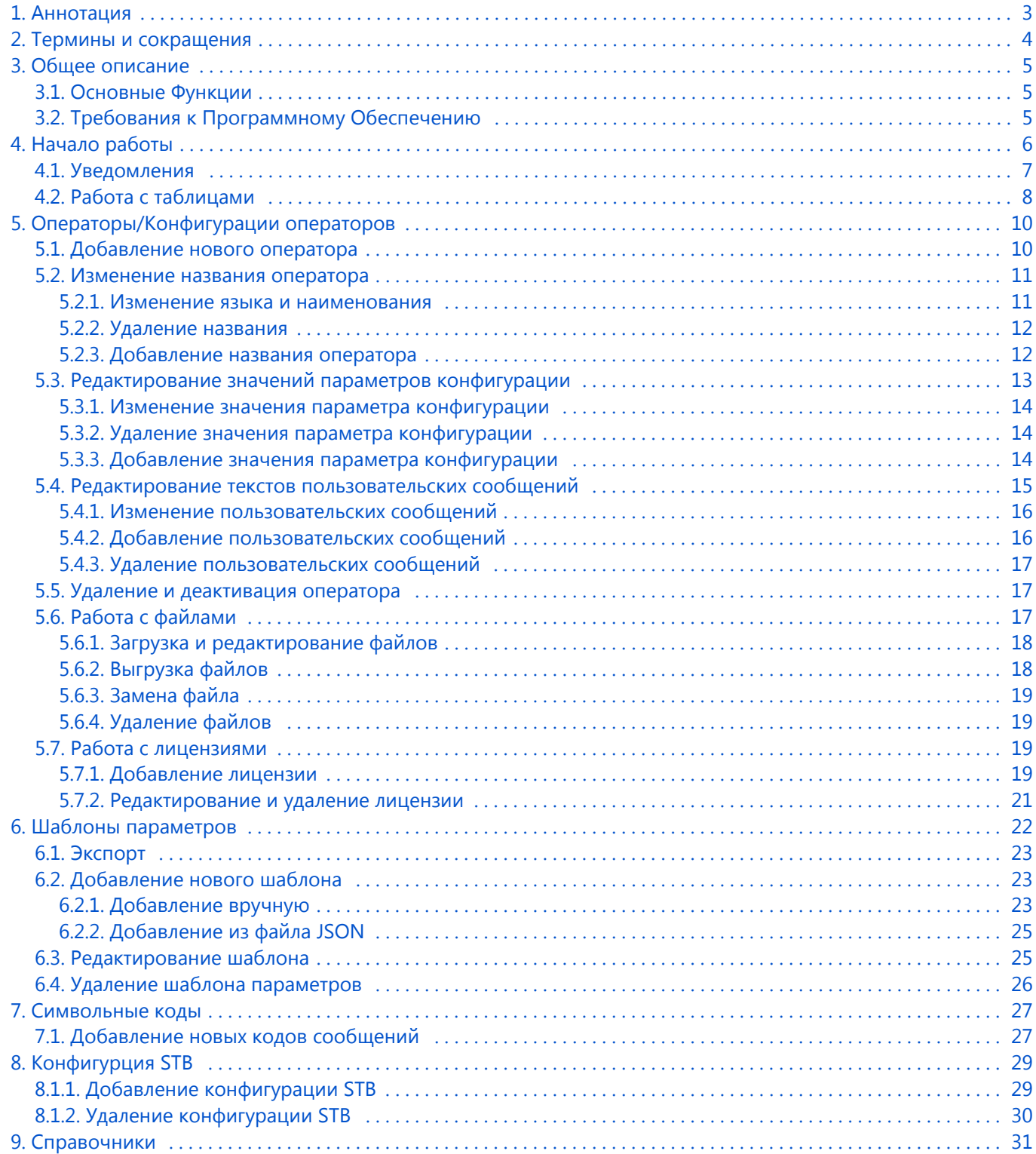

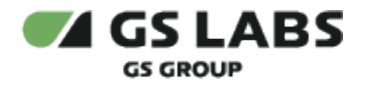

### <span id="page-2-0"></span>1. Аннотация

Данный документ содержит руководство пользователя веб-интерфейса сервиса хранения списка операторов и их конфигурационных данных DRE Config Manager (далее - ConfigManager или CM). Руководство содержит описание элементов веб-интерфейса и порядок работы с ними.

В связи с постоянным совершенствованием продукта, могут иметь место незначительные несоответствия описания и фактического функционирования/внешнего вида интерфейса у конечного пользователя, НЕ ВЛИЯЮЩИЕ НА ОСНОВНОЙ ФУНКЦИОНАЛ.

Документ предназначен для системных администраторов и иных технических специалистов, в обязанности которых входит поддержание и управление работой сервиса ConfigManager.

Данное описание является документом для внешнего пользования, т.е. распространяется среди сотрудников GS Labs и партнеров компании.

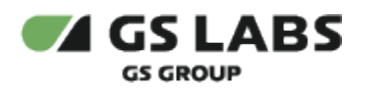

# <span id="page-3-0"></span>2. Термины и сокращения

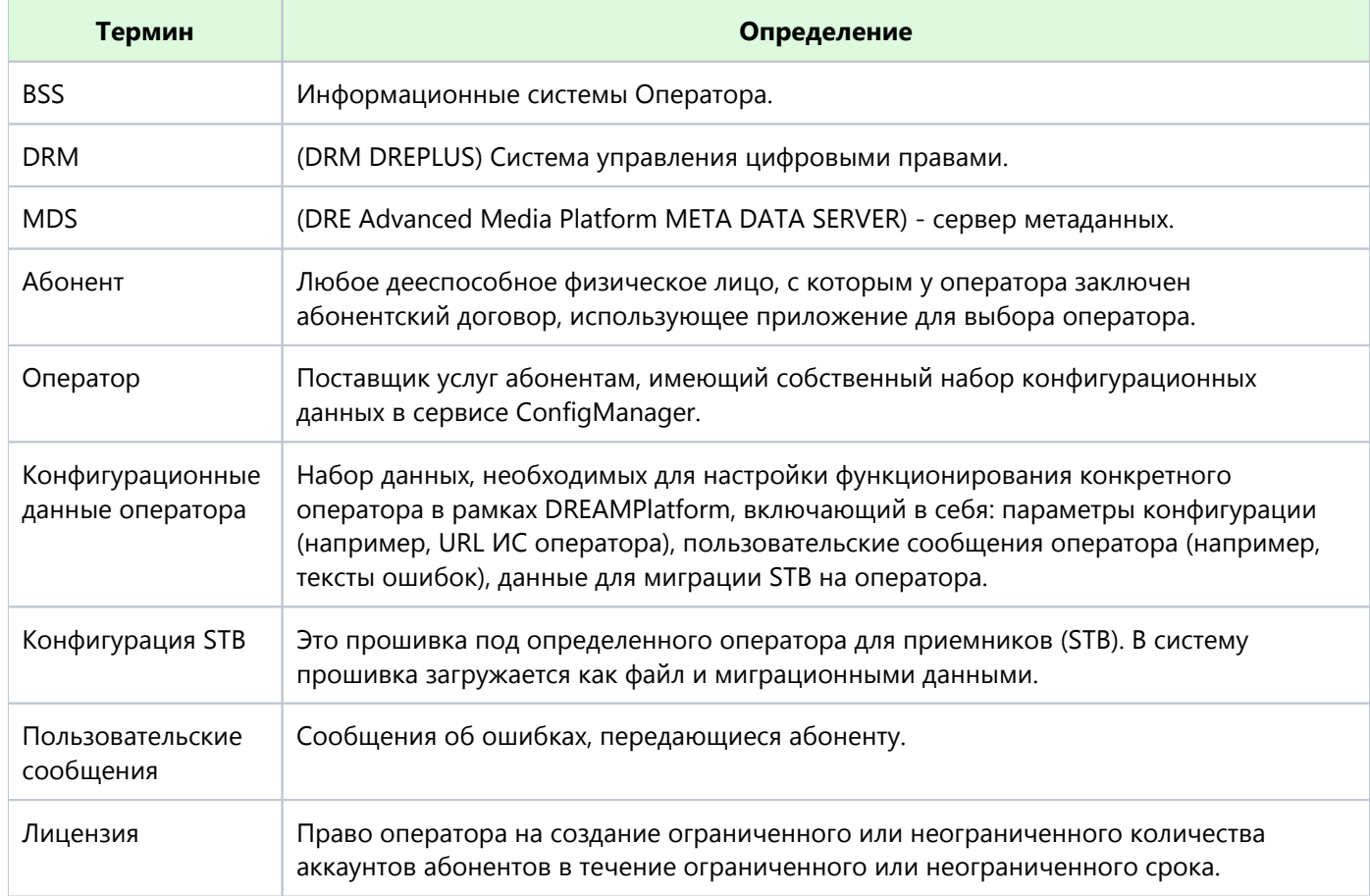

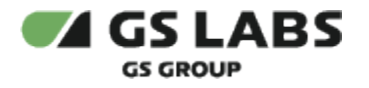

# <span id="page-4-0"></span>3. Общее описание

#### <span id="page-4-1"></span>3.1. Основные Функции

Веб-интерфейс является доступной через браузер консолью управления серверной частью сервиса ConfigManager, позволяющей решать задачи по хранению списка операторов и их конфигурационных данных. Веб-интерфейс выполняет следующие функции:

- Добавление и управление оператором.
- $\bullet$ Управление конфигурациями оператора.
- Управление пользовательскими сообщениями.

#### **Отличие работы с OTT и DTH**

Данное руководство написано на примере работы DREAMPlatform (OTT). Для продуктов DTH некоторые разделы, например, "Конфигурация STB" не используются.

#### <span id="page-4-2"></span>3.2. Требования к Программному Обеспечению

Для работы с веб-интерфейсом требуется веб-браузер. Интерфейс оптимизирован для работы под ОС Windows с браузером Google Chrome. Корректность работы в других браузерах не гарантируется.

#### **[Перейти к Содержанию...](#page-1-0)**

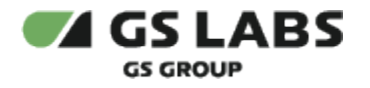

# <span id="page-5-0"></span>4. Начало работы

Чтобы начать работу, откройте браузер и введите в адресную строку адрес сервера, на котором установлен веб-интерфейс. Будет отображен экран авторизации:

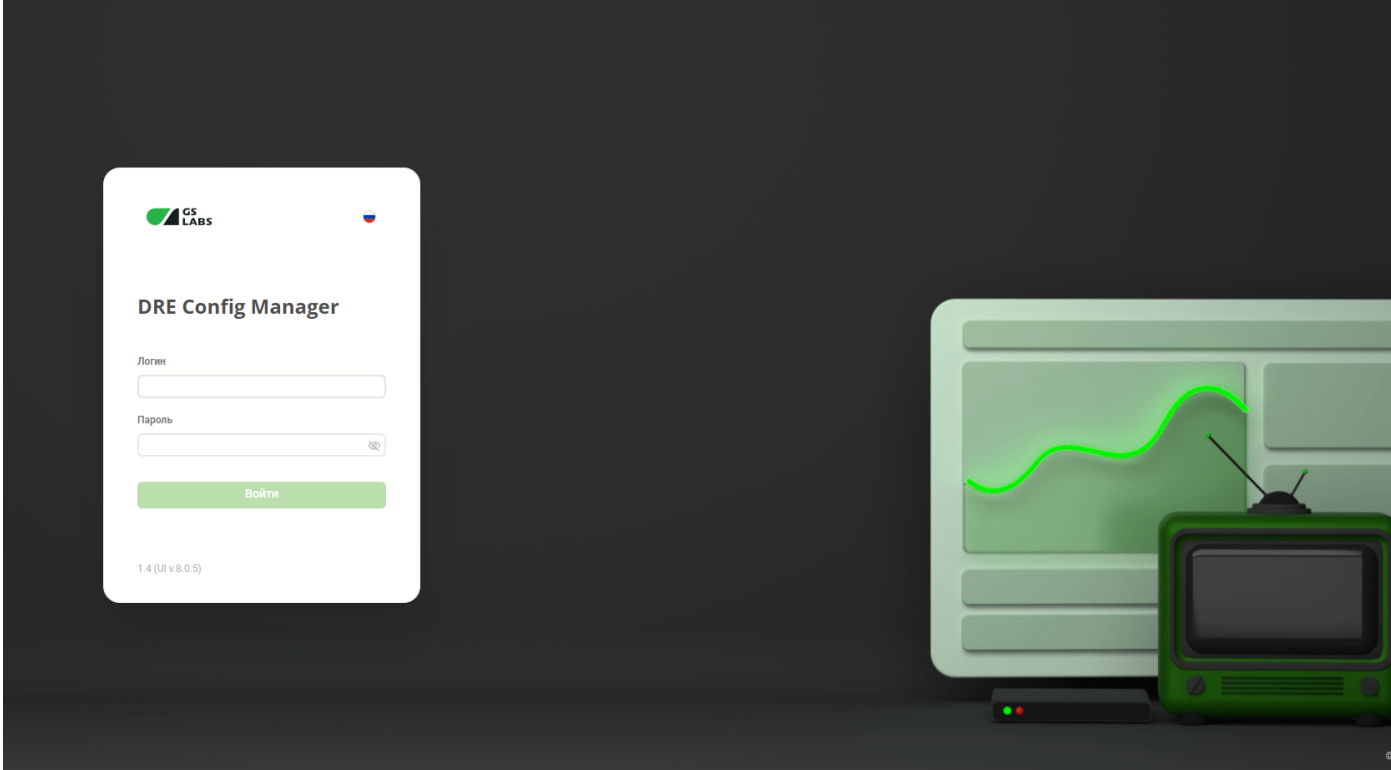

Версия ConfigManager и версия его WEB UI указана на экране авторизации.

Доступ к работе имеют только зарегистрированные пользователи веб-интерфейса. За получением логина и пароля обратитесь к своему системному администратору.

#### **Создание аккаунта пользователя и доступность разделов**

Доступность разделов и действий зависит от прав пользователя. Все разделы и все действия доступны суперпользователю.

Для создания аккаунта пользователя, назначения и изменения прав пользователя необходимо обратиться к сервису DRE Account Manager.

Для входа введите в соответствующих полях логин и пароль и нажмите "Войти".

После авторизации автоматически открывается раздел "Конфигурации операторов":

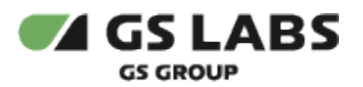

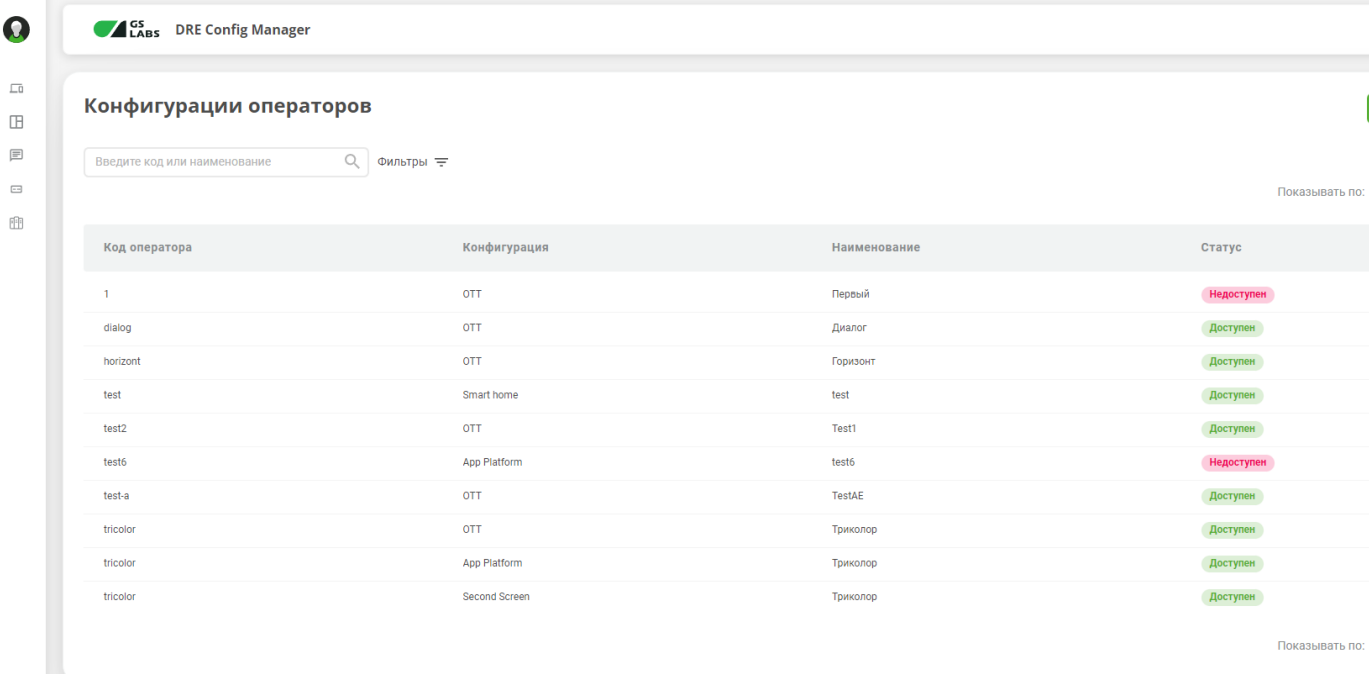

В левой части страницы расположена информация о текущем пользователе и основное меню:

- **Операторы/Конфигурации операторов** работа с операторами (добавление, редактирование, удаление).
- **Шаблоны параметров** работа с шаблонами параметров, используемых для конфигураций операторов.
- **Символьные коды** работа с пользовательскими сообщениями.
- **Конфигурации STB**  загрузка и управление файлами конфигураций для приемников.
- **Справочники** настройки сервиса.

В правой верхней части расположены кнопки смены языка (ru/en) и кнопка выхода из WEB UI.

При переходе к какому-либо разделу в правой части интерфейса располагается рабочая область. В рабочей области располагаются экраны, содержащие органы управления (кнопки, выпадающие списки, поля поиска и т. п.) и таблицы с данными.

Подробнее об органах управления, в т.ч. процедурах поиска, см. в описаниях разделов.

#### <span id="page-6-0"></span>4.1. Уведомления

В ряде случаев действия пользователя сопровождаются показом уведомлений, информирующих о результате совершенной операции или имеющих вид подсказок.

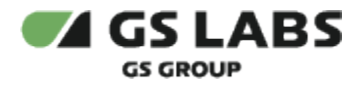

**Всплывающие уведомления.** Появляются в верхней правой части экрана после совершения пользователем операций над сущностями Системы (добавление, изменение, удаление и т.д.). Уведомления появляются на несколько секунд и содержат текст, описывающий результат успешно совершенной операции, или сообщение об ошибке. Для удобства восприятия, уведомления об успешных операциях имеют зеленый цвет, а уведомления об ошибках - красный. Всплывающие уведомления исчезают автоматически через несколько секунд, однако их также можно закрыть вручную, нажав на "Х" в поле уведомления. Примеры всплывающих уведомлений:

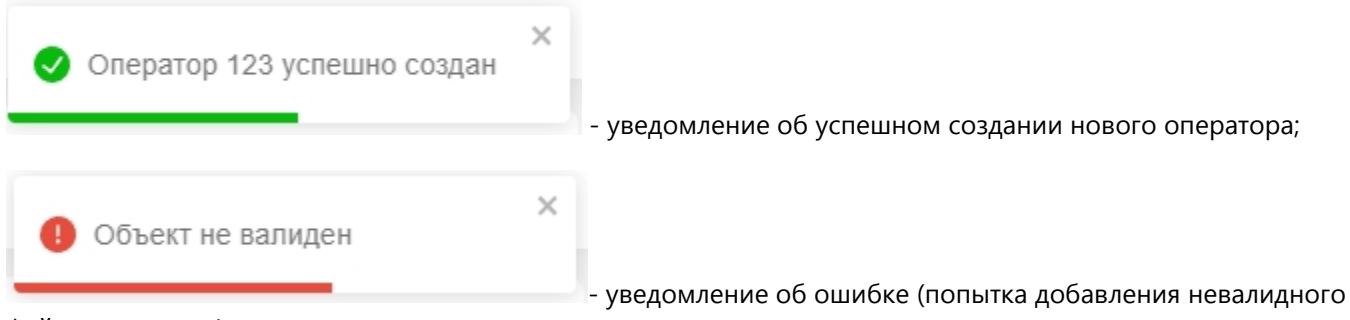

файла с текстами).

**Уведомления-подсказки.** Появляются в виде фраз-подсказок под полями ввода (например, при вводе названия) и сообщают о допустимости производимых действий (например, допустимости символов, вводимых для поиска). Пример уведомления-подсказки:

Имя по умолчанию \*

Введите название

Поле обязательно для заполнения

- подсказка под обязательным для заполнения полем.

#### <span id="page-7-0"></span>4.2. Работа с таблицами

В большинстве разделов данные отображаются в виде таблиц. Внешний вид таблиц, а также наличие в них активных элементов (кнопок и т.д.) зависят от раздела и объясняются в описаниях разделов. Однако есть ряд элементов, общих для многих разделов с таблицами.

1. Отображение большого количества строк. Таблицы в большинстве разделов изначально отображают только первые 10 найденных строк с данными. В случае, если найденных строк с данными больше, под таблицей появляется меню "Элементов на странице" с выпадающим списком количества отображаемых элементов на странице (от 10 до 100):

Показывать по: 10 ∨

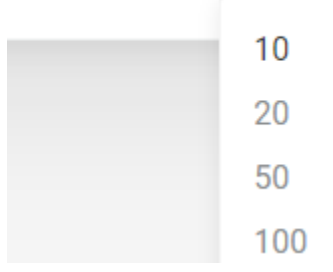

2. Также на странице может отображаться постраничная навигация в случае, если отображаемые элементы не умещаются на одну страницу:

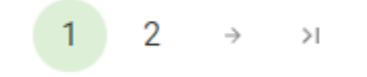

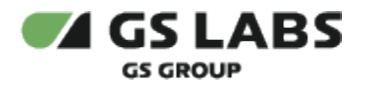

# <span id="page-9-0"></span>5. Операторы/Конфигурации операторов

Раздел содержит информацию об операторах и их конфигурациях. У пользователя есть возможность добавлять новые конфигурации операторов, редактировать их и удалять.

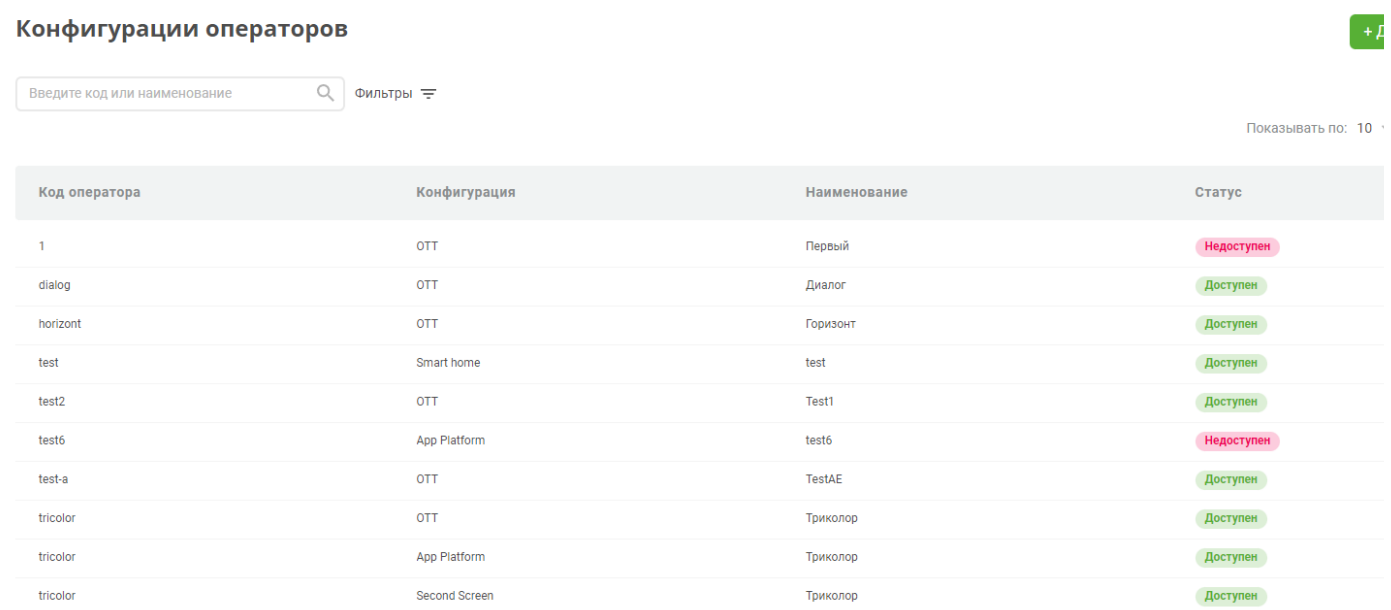

Показывать по: 10

На экране реализованы поиск по коду или названию оператора и фильтр для сортировки по решению для конфигурации оператора:

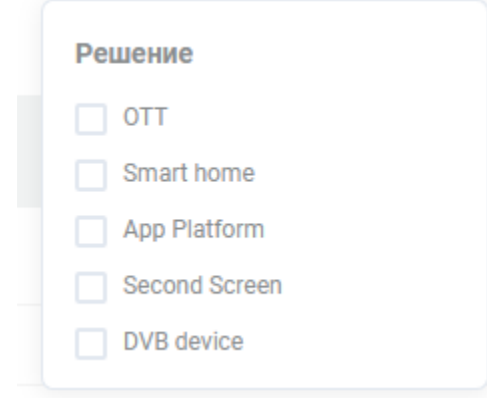

#### <span id="page-9-1"></span>5.1. Добавление нового оператора

Чтобы добавить нового оператора, перейдите по кнопке "Добавить конфигурацию". Откроется форма добавления. Заполните ее:

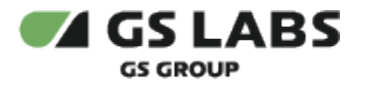

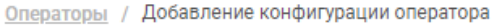

### Добавление конфигурации оператора

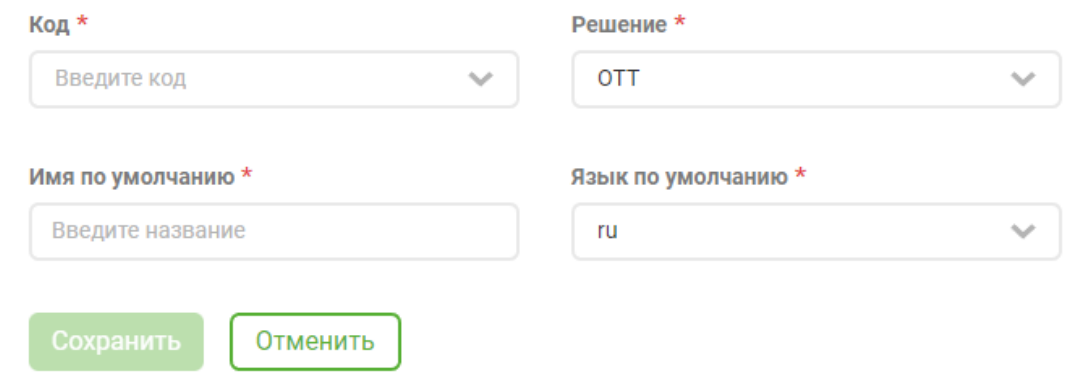

- Код уникальный код оператора. Код может содержать цифры, буквы (латиница) и символы (нижнее подчеркивание, точка, запятая, тире). Обратите внимание, код обязан начинаться со строчной латинской буквы или цифры.
- Имя название оператора.
- Код языка оператора по умолчанию русский (ru) или английский (eng).
- Решение выберите тип приложения конфигурации оператора из выпадающего списка.
- Сохраните изменения.

Вы вернетесь в раздел "Конфигурации операторов", новый оператор появится в общей таблице.

#### <span id="page-10-0"></span>5.2. Изменение названия оператора

Чтобы изменить, удалить или добавить еще одно название оператора, а также язык оператора, откройте карточку нужного оператора **двойным** кликом и выберите раздел "Названия".

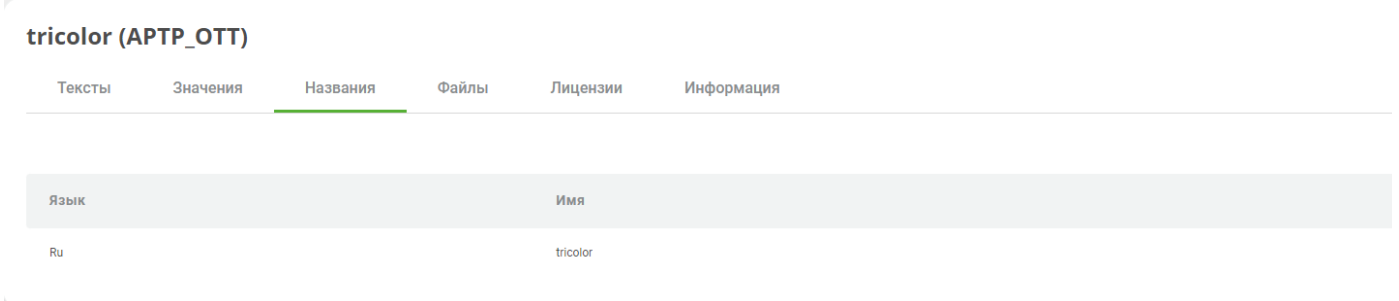

#### <span id="page-10-1"></span>**5.2.1. Изменение языка и наименования**

Название оператора состоит из наименования и языка. Чтобы редактировать язык или наименование, откройте форму редактирования двойным кликом по строчке с необходимым названием/языком:

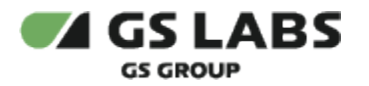

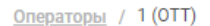

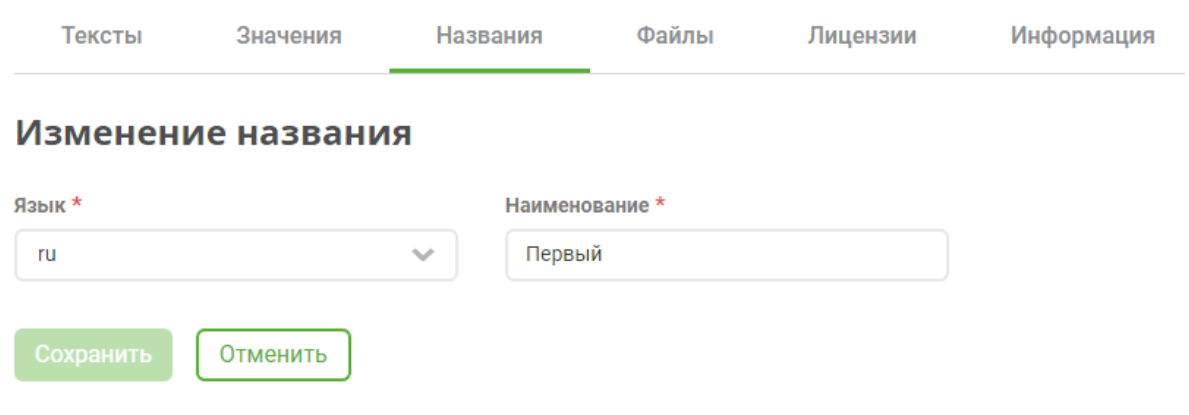

Внесите изменения в наименование или язык оператора и сохраните изменения. После сохранения вы вернетесь во вкладку "Названия", изменения будут отражены в таблице названий оператора.

Обратите внимание, что нельзя изменить код языка в названии по умолчанию.

Также нельзя создать два названия с одинаковым языком (ru/ru или en/en), только ru/en.

#### <span id="page-11-0"></span>**5.2.2. Удаление названия**

Чтобы удалить название оператора, выберите действие "Удалить". Откроется окно с подтверждением действия.

Обратите внимание, что название по умолчанию удалить нельзя.

#### <span id="page-11-1"></span>**5.2.3. Добавление названия оператора**

Чтобы добавить еще одно название оператора, нажмите "Добавить". Откроется форма:

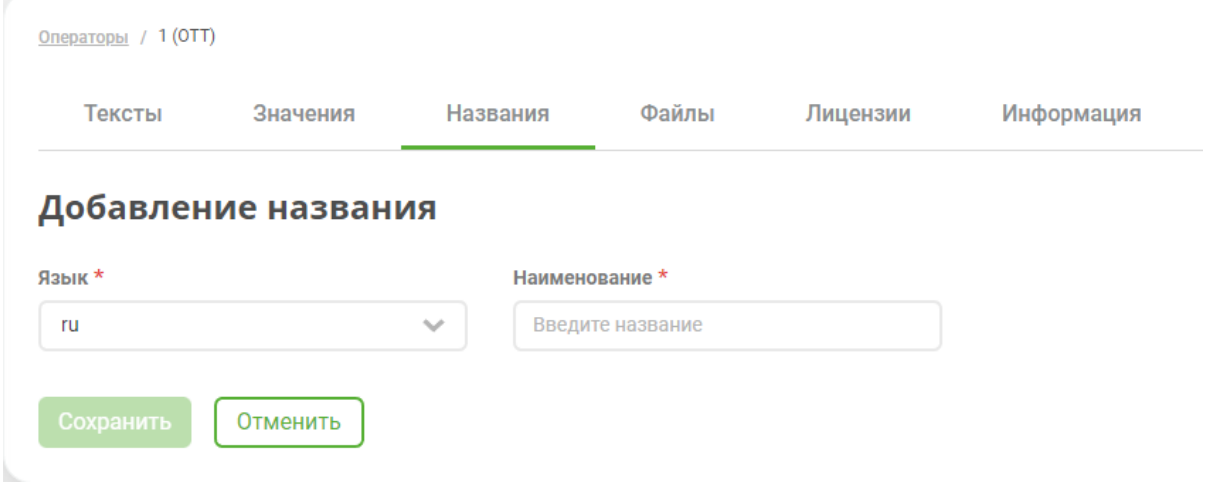

Введите название, выберите язык и нажмите "Сохранить". После сохранения вы вернетесь во вкладку "Названия", новое название будет отображено в таблице.

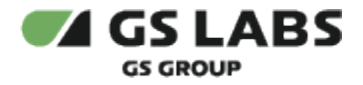

Обратите внимание, что нельзя создать два названия с одинаковым языком (ru/ru или en/en), только ru/en.

#### <span id="page-12-0"></span>5.3. Редактирование значений параметров конфигурации

Чтобы изменить, удалить или добавить параметры конфигурации оператора, откройте карточку нужного оператора **двойным** кликом и выберите раздел "Значения".

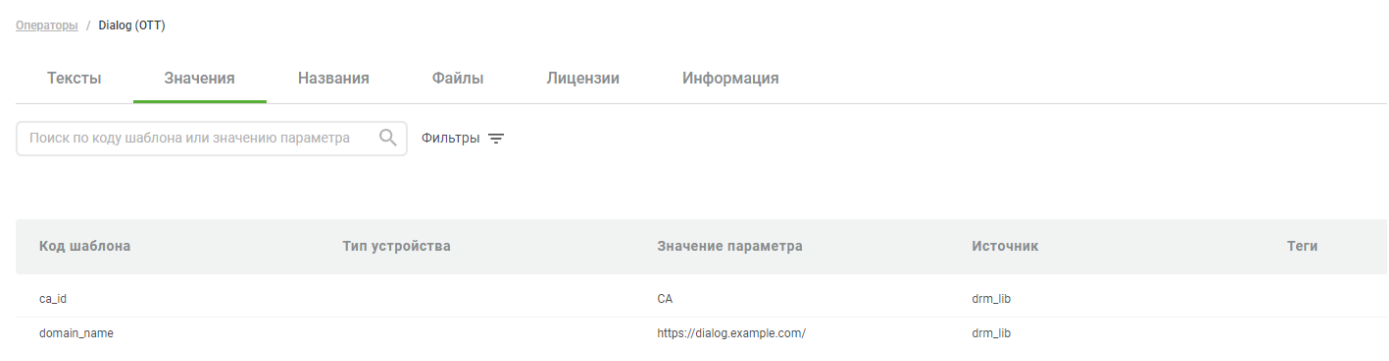

На странице реализован поиск и фильтры, по которым можно сортировать значения параметров конфигурации.

Пользователь может отфильтровать значения по источнику, выставив галочки рядом с нужными значениями:

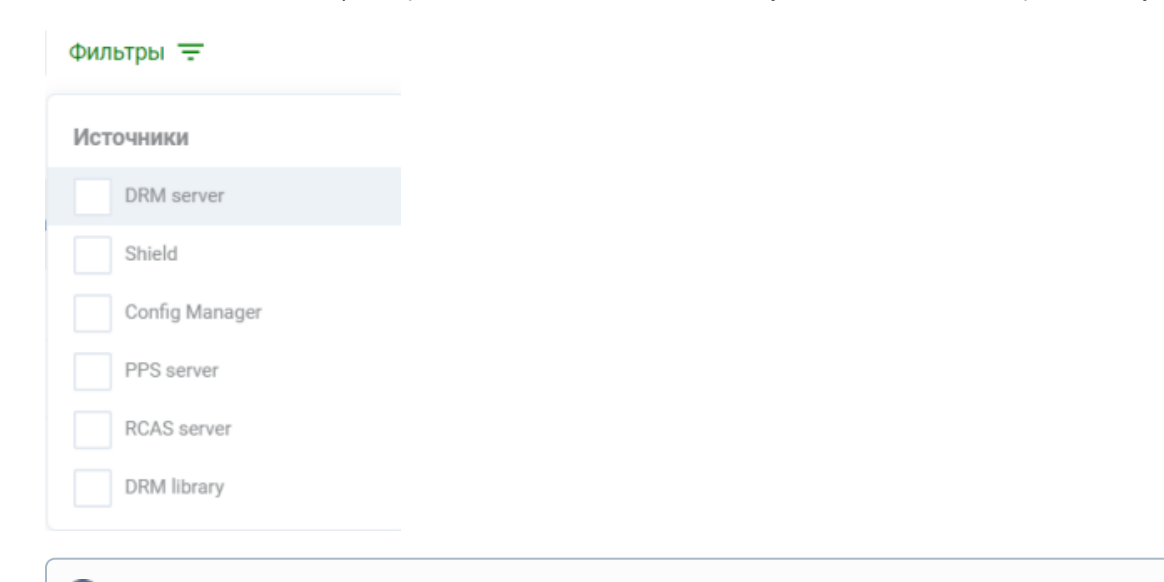

① Источник шаблона определяет принадлежность шаблона параметра к конкретному сервису.

Поиск осуществляется по коду шаблона или значению параметра.

Таблица раздела содержит следующую информацию:

Код шаблона - уникальный код шаблона.

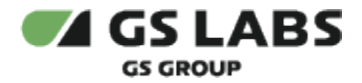

- Тип устройства определяет принадлежность устройства абонента к какой-либо программной или аппаратной платформе. Используется для дифференциации значений параметров конфигурации и текстов пользовательских сообщений по платформам.
- Значение параметра зависит от шаблона и его описания, например, может содержать url-адрес, доменное имя, ID сертификата и т.д.).
- Источник источник шаблона определяет принадлежность шаблона параметра к конкретному сервису.
- Теги ключевые слова, привязанные к шаблону коду источника и необходимые для дополнительной фильтрации.

Шаблон конфигурации создается отдельно в разделе "Конфигурации - Шаблоны параметров". Теги создаются и добавляются в шаблоне параметров.

#### <span id="page-13-0"></span>**5.3.1. Изменение значения параметра конфигурации**

Выберите необходимый параметр двойным кликом по строке, чтобы редактировать значение параметра конфигурации. Откроется форма:

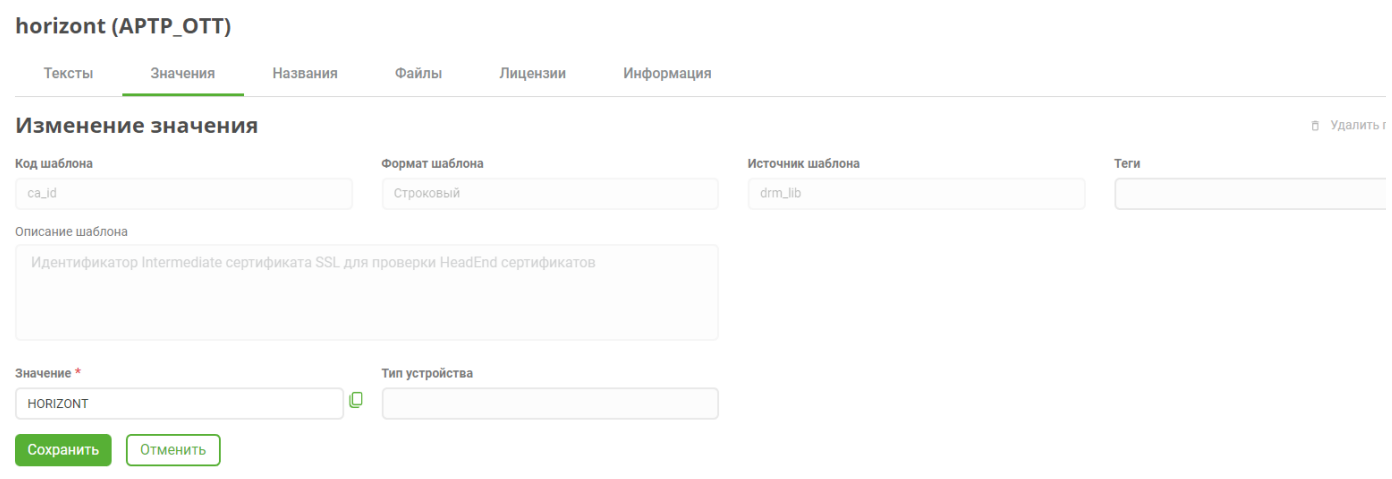

Внесите изменения в значение параметра и нажмите "Сохранить". После сохранения вы вернетесь во вкладку "Значения", изменения будут отражены в таблице.

#### <span id="page-13-1"></span>**5.3.2. Удаление значения параметра конфигурации**

Чтобы удалить параметр конфигурации, выберите необходимое значение двойным кликом мыши. В открывшейся форме выберите "Удалить параметр".

#### <span id="page-13-2"></span>**5.3.3. Добавление значения параметра конфигурации**

Чтобы добавить еще параметры конфигурации, нажмите "Добавить параметр". Откроется форма:

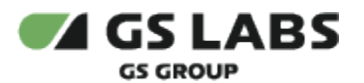

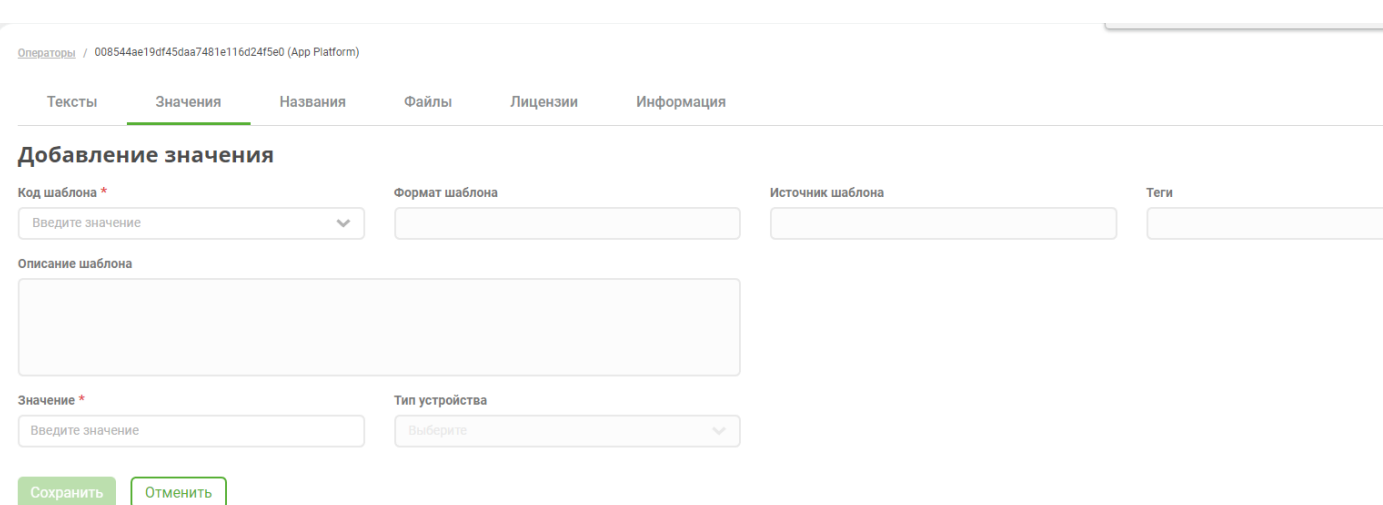

- Начните вводить код шаблона, чтобы выбрать значение из выпадающего списка. Поиск производится по коду шаблона или коду источника.
- Поля Формат шаблона, Источник, Описание шаблона и Теги будут заполнены автоматически. Поле Теги может быть пустым, если при создании шаблона параметров они не были указаны.
- Заполните поле "Значение параметра", если это поле не было заполнено автоматически после выбора кода шаблона.
- Выберите тип устройства из выпадающего списка. Если ввести несколько символов названия или кода типа устройства, будет произведен поиск.
- Если формат шаблона "Графический", в форме добавления отобразятся дополнительные поля: Текст кнопки \*

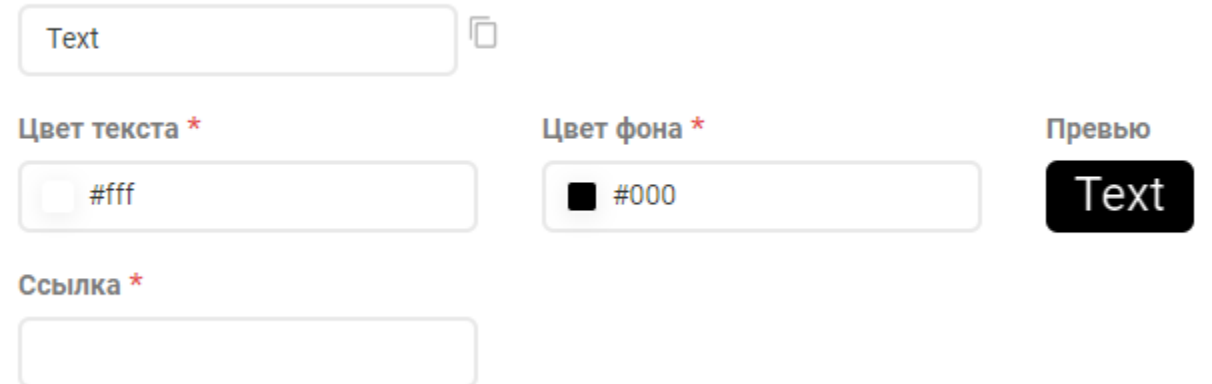

- Текст текст кнопки, отражается в "Превью". Максимальная длина: 21 символ.
- Цвет текста и цвет фона задаются в формате CSS RGB. Цвет может быть как однотонным, так и градиентным.

Если используется градиент при выборе цвета, то должны быть прописаны CSS-свойства у текста интегрируемого элемента: webkit-text-fill-color: transparent; webkit-background-clip: text. В противном случае текст будет работать, но градиент не будет выбран.

- Ссылка ссылка для перехода. Максимальная длина ссылки: 4096 символов.
- Сохраните изменения.

<span id="page-14-0"></span>После сохранения вы вернетесь во вкладку "Значения", новое значение параметра конфигурации появится в таблице.

#### 5.4. Редактирование текстов пользовательских сообщений

Для удаления, редактирования или добавления пользовательских сообщений оператора, откройте карточку нужного оператора **двойным** кликом и выберите раздел "Тексты".

На странице реализовано поле поиска пользовательских сообщений по тексту или коду. Допустимо вводить как числовой код, так и символьный. Также добавлен фильтр по источнику параметра конфигурации.

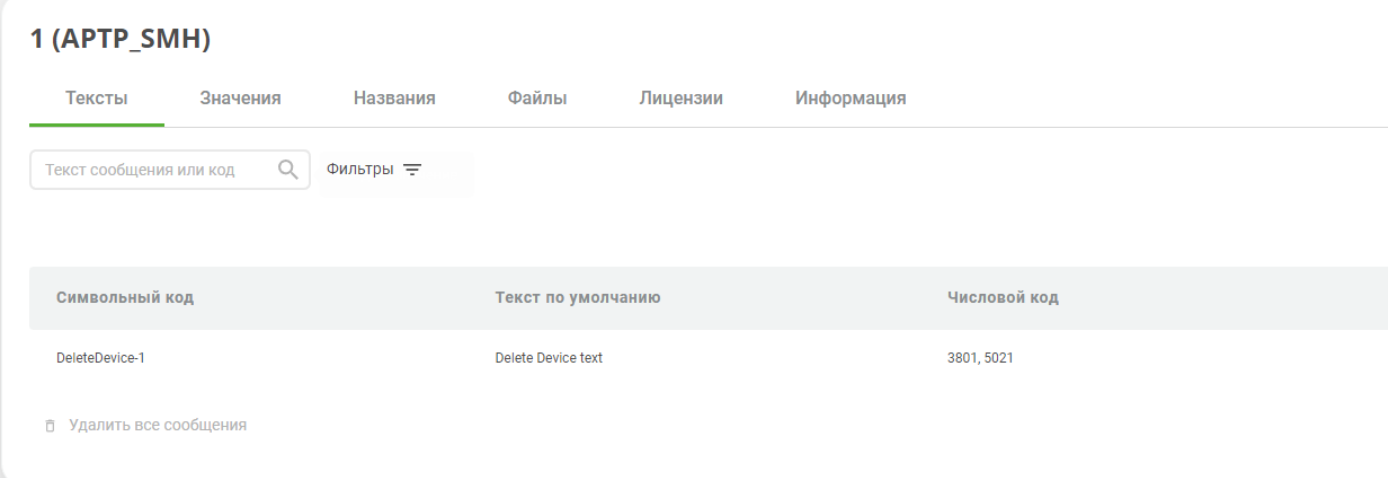

#### <span id="page-15-0"></span>**5.4.1. Изменение пользовательских сообщений**

Выберите нужное сообщение двойным кликом по строчке, чтобы изменить текст пользовательского сообщения, а также отметить его как сообщение "по умолчанию". Откроется форма:

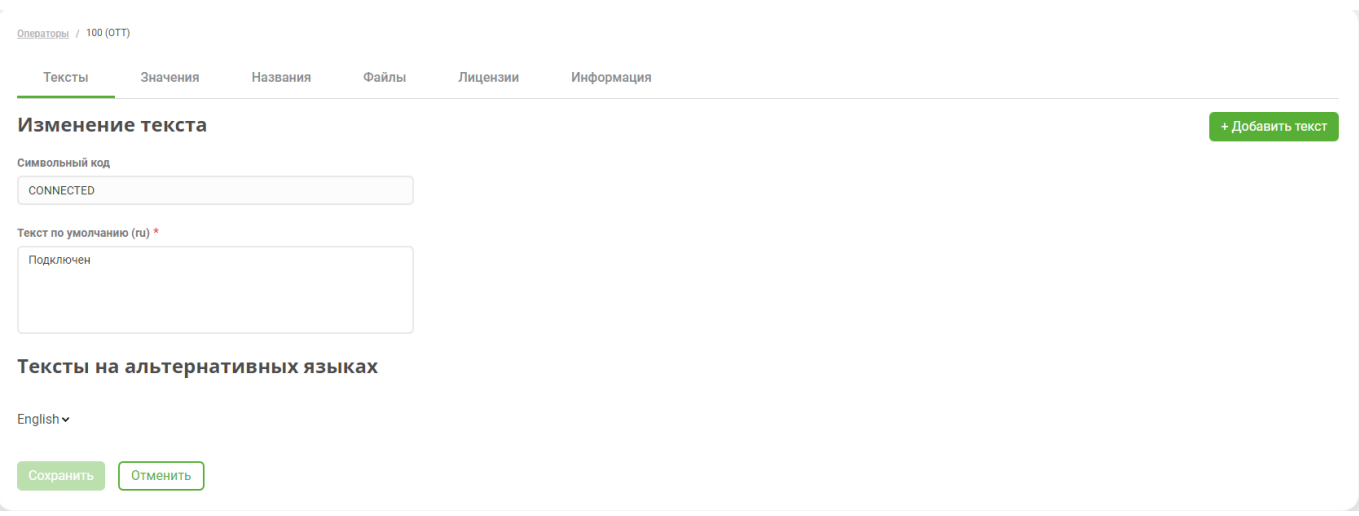

- Измените текст сообщения.
- $\bullet$ Сохраните изменения.

#### <span id="page-15-1"></span>**5.4.2. Добавление пользовательских сообщений**

Чтобы добавить пользовательские сообщения, нажмите "Загрузить сообщения". Затем выберите нужный файл с текстами на компьютере, нажмите "Открыть". Файл с текстами добавлен в систему.

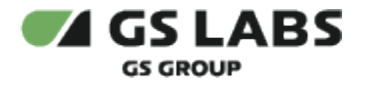

G) Обратите внимание, что пользовательские сообщения добавляются в систему в формате .json. [Пример](https://conf.gs-labs.tv/download/attachments/254208722/%D1%82%D0%B5%D0%BA%D1%81%D1%82%D1%8B.json?version=1&modificationDate=1712845199836&api=v2) валидного файла с текстами.

#### <span id="page-16-0"></span>**5.4.3. Удаление пользовательских сообщений**

Обратите внимание, что в текущей реализации ConfigManager будут удалены ВСЕ тексты сообщений конфигураций оператора.

Чтобы удалить сообщения, нажмите "Удалить все сообщения". Откроется окно подтверждения действия. Подтвердите удаление.

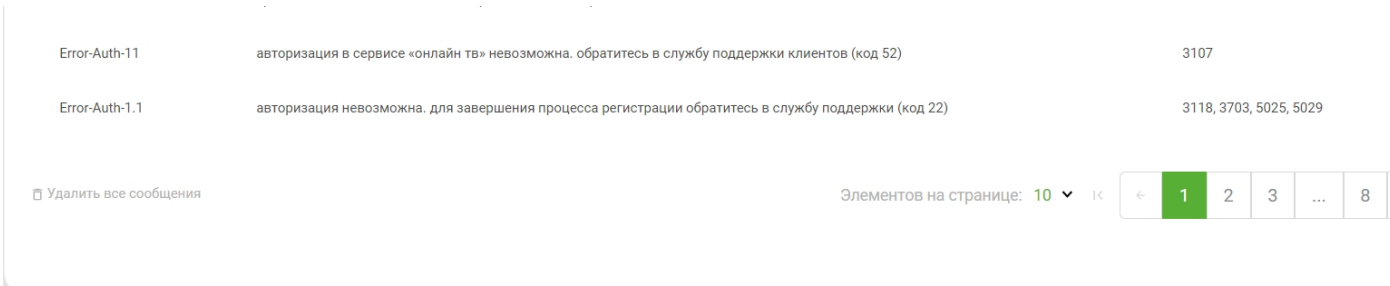

#### <span id="page-16-1"></span>5.5. Удаление и деактивация оператора

Чтобы удалить или деактивировать оператора, откройте карточку нужного оператора **двойным** кликом и выберите вкладку "Информация".

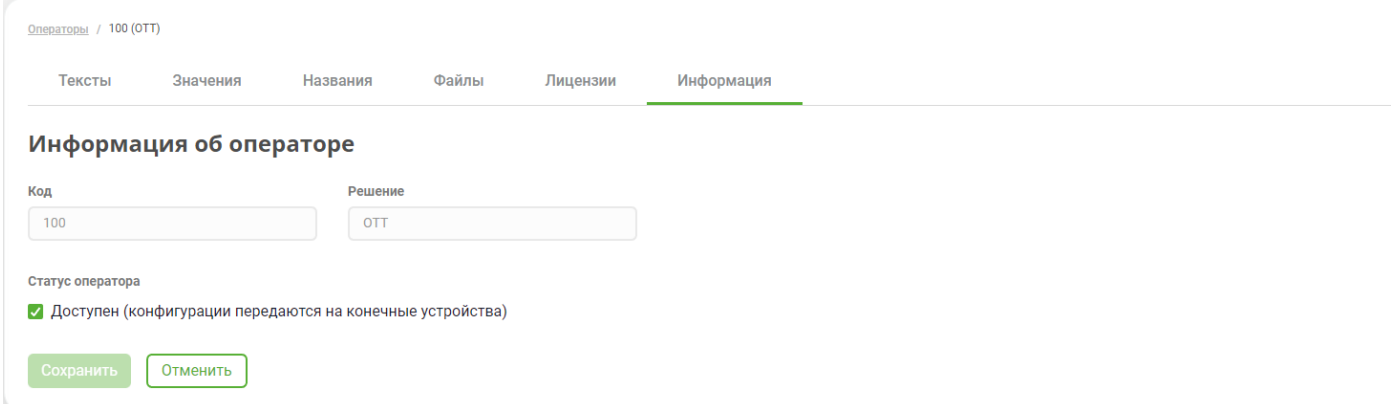

Уберите маркер из чекбокса "Доступен", чтобы деактивировать оператора. В этом случае оператор и его конфигурация не будут передаваться на конечные устройства абонента. Нажмите "Сохранить".

Чтобы удалить оператора и все его конфигурации из системы, обратите внимание, что если открыта последняя конфигурация оператора в системе, на странице отображается кнопка "Удалить оператора". Если же открыта одна из множества конфигураций, отображается кнопка "Удалить конфигурацию" и при её нажатии удаляется только открытая в данный момент конфигурация.

<span id="page-16-2"></span>Нельзя удалить конфигурацию оператора, если к ней привязаны тексты сообщений или значения параметров конфигурации. При нажатии на кнопку "Удалить" будет возвращена ошибка.

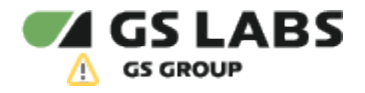

#### 5.6. Работа с файлами

Для создания, редактирования, удаления и выгрузки файлов оператора, зайдите в раздел "Файлы".

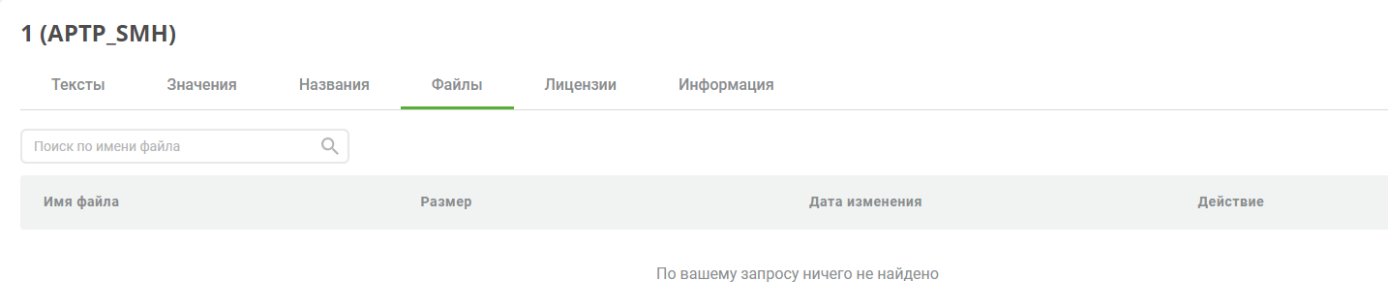

В разделе предусмотрен поиск по имени файла.

#### <span id="page-17-0"></span>**5.6.1. Загрузка и редактирование файлов**

Чтобы добавить файл, нажмите кнопку "Загрузить файл". Далее выберите необходимый файл на своем компьютере и нажмите "Открыть". После этого вы вернетесь во вкладку "Файлы", загруженный файл будет отображен в таблице.

Можно загружать файлы любого формата, в том числе и архивы.

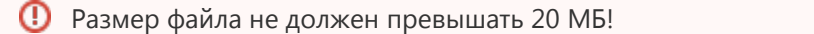

Чтобы отредактировать загруженный файл, откройте форму редактирования **двойным** кликом по строчке нужного файла:

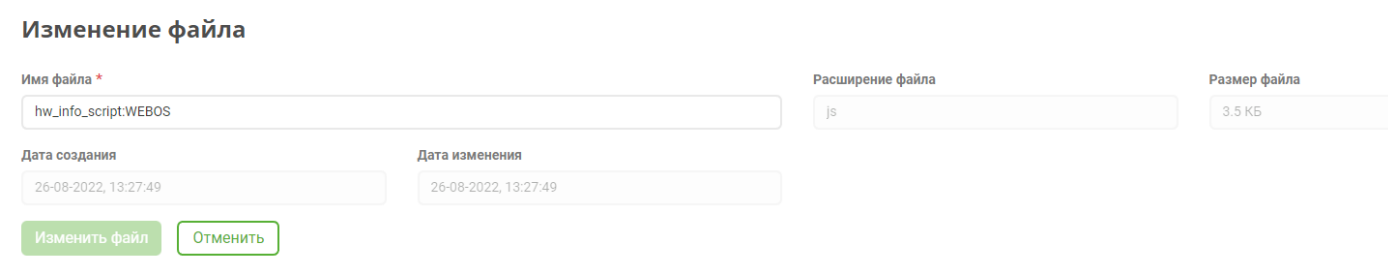

Внесите изменения в название файла и нажмите "Изменить файл". После этого вы вернетесь во вкладку "Файлы", изменения будут отображены в таблице.

#### <span id="page-17-1"></span>**5.6.2. Выгрузка файлов**

Также в форме редактирования файла можно совершить выгрузку файла из ConfigManager на свой компьютер. Для этого нажмите кнопку "Выгрузить файл". Выгруженные файлы вы можете просматривать и редактировать.

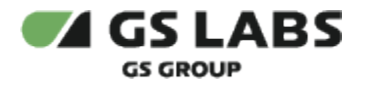

#### <span id="page-18-0"></span>**5.6.3. Замена файла**

Если загрузить в WEB UI ConfigManager файл с названием уже существующего файла, то ConfigManager предложит его заменить:

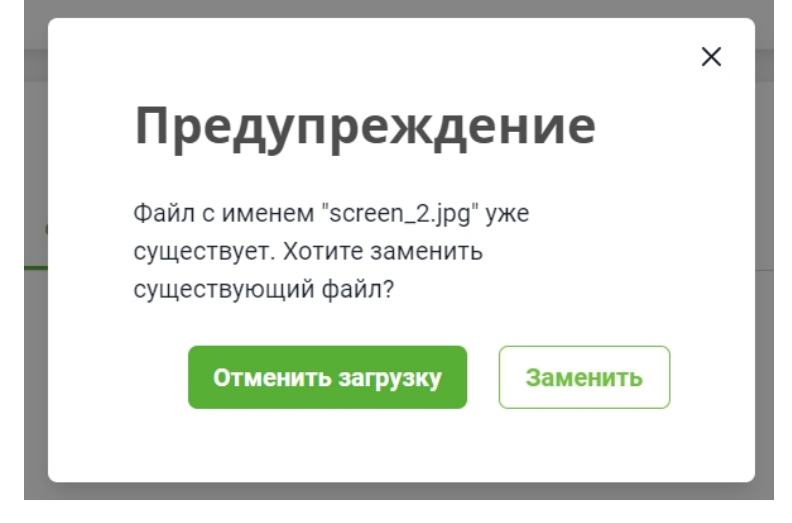

Пользователь может отменить загрузку или заменить файл. Данная функциональность предусмотрена для случаев, когда в существующий файл внесены какие-либо изменения.

#### <span id="page-18-1"></span>**5.6.4. Удаление файлов**

Чтобы удалить файл, выберите "Удалить" в строке "Действие" и подтвердите выбор в диалоговом окне.

Также удалить файл можно через нажатие на соответствующую кнопку в карточке редактирования файла.

#### <span id="page-18-2"></span>5.7. Работа с лицензиями

Для создания, редактирования и удаления лицензий оператора, зайдите в раздел "Лицензии".

<span id="page-18-3"></span>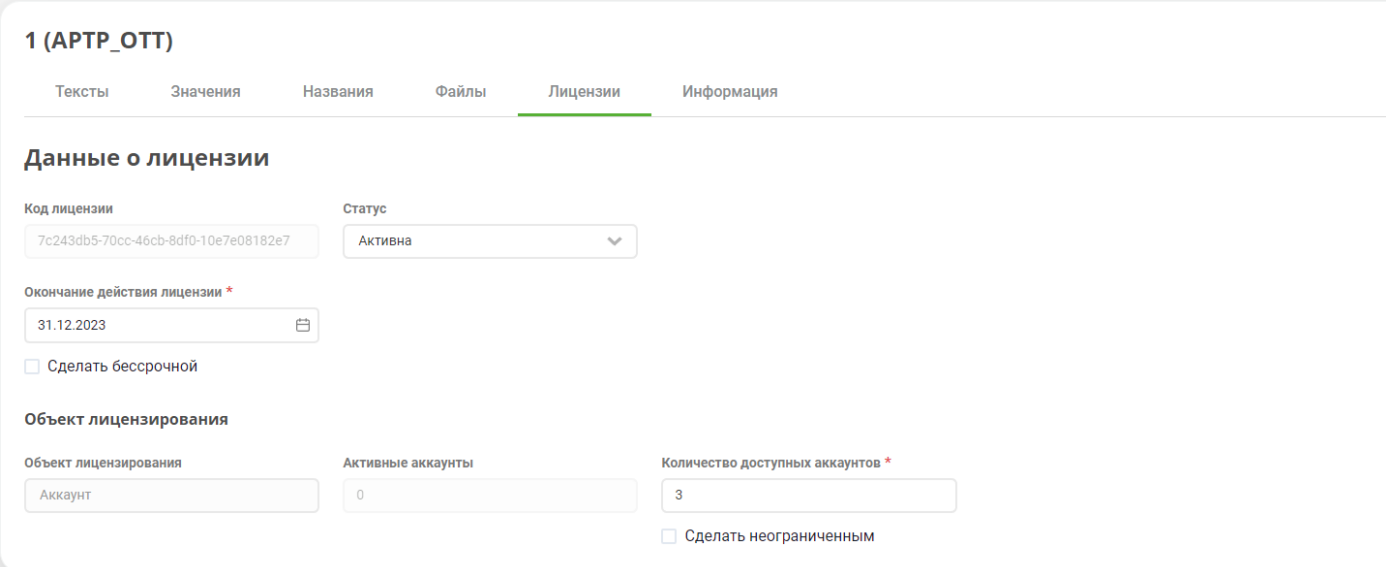

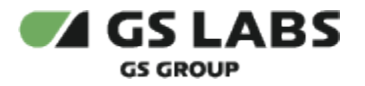

#### **5.7.1. Добавление лицензии**

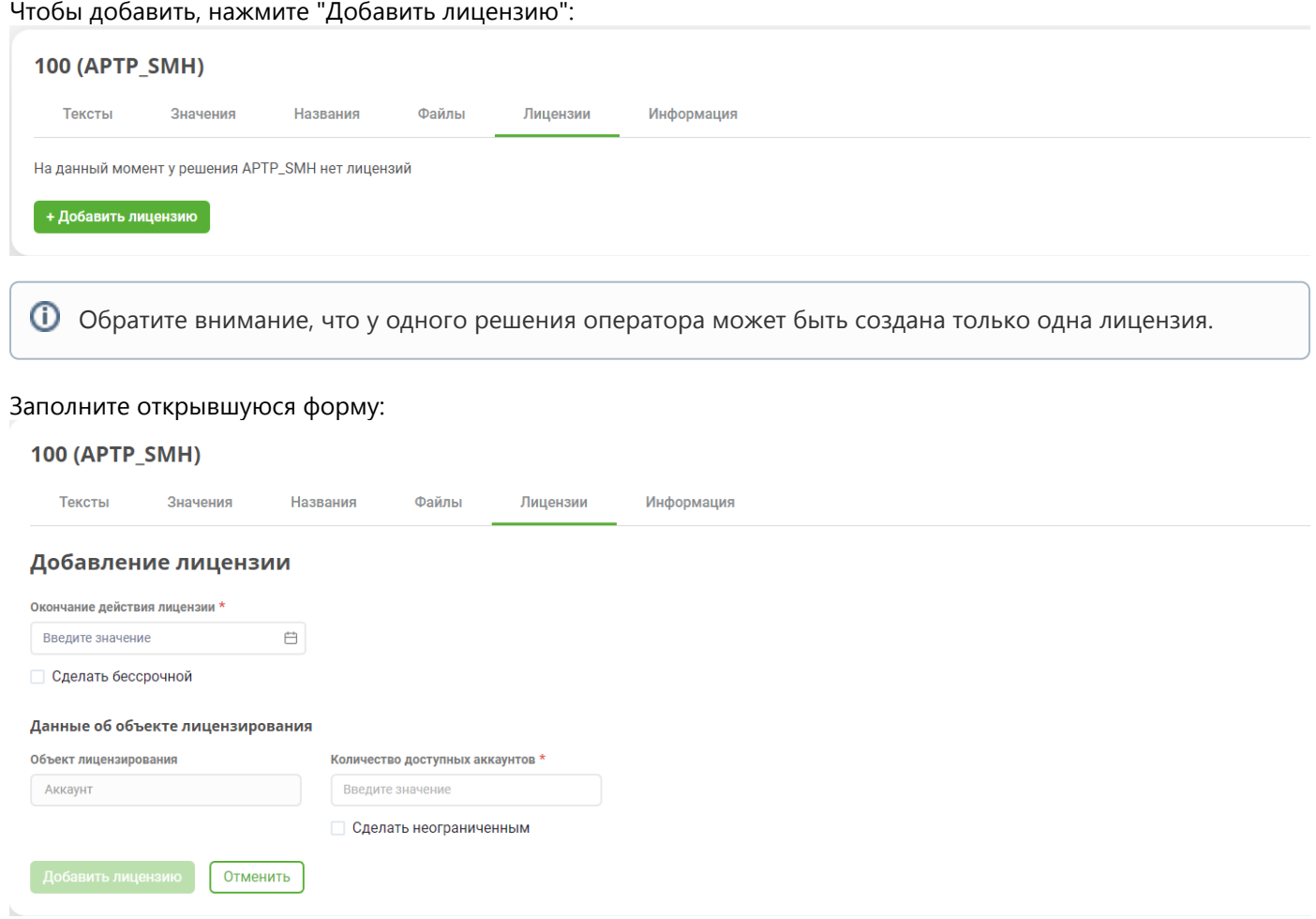

- Окончание действия лицензии выберите дату окончания лицензии, либо установите галочку в чекбокс "Сделать бессрочной".
- Объект лицензирования доступно только одно значение "Аккаунт", оно не редактируемое.
- Количество доступных аккаунтов укажите число аккаунтов, либо установите галочку в чек-бокс "Сделать неограниченным".
- Нажмите "Добавить лицензию".

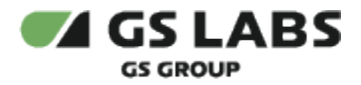

После добавления лицензии, вы вернетесь во вкладку "Лицензии", добавленная лицензия будет отображена в формате карточки:

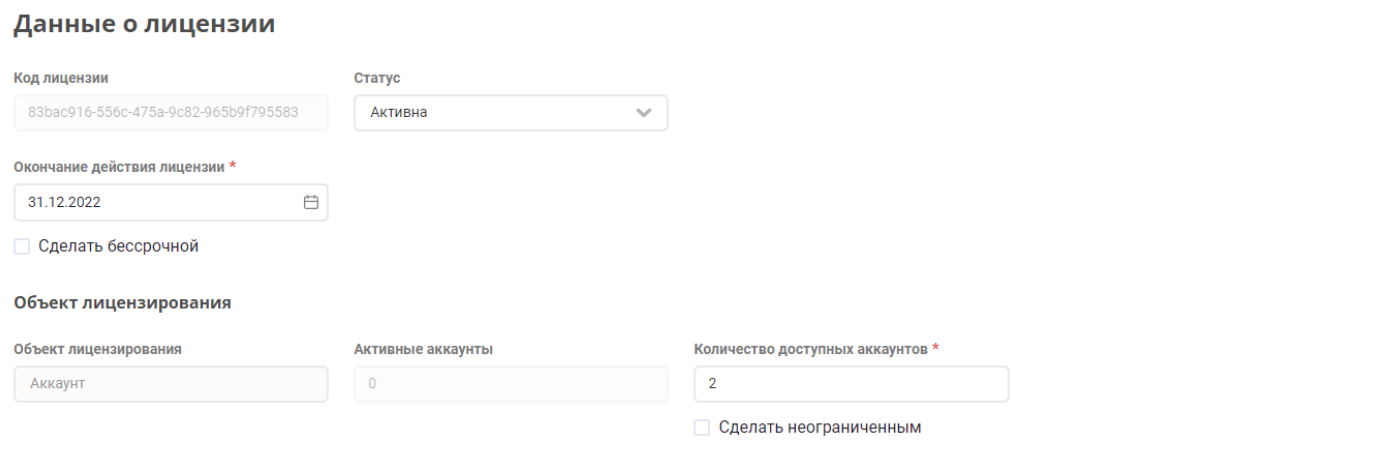

#### <span id="page-20-0"></span>**5.7.2. Редактирование и удаление лицензии**

Чтобы отредактировать лицензию, зайдите во вкладку "Лицензии" и внесите изменения в карточку:

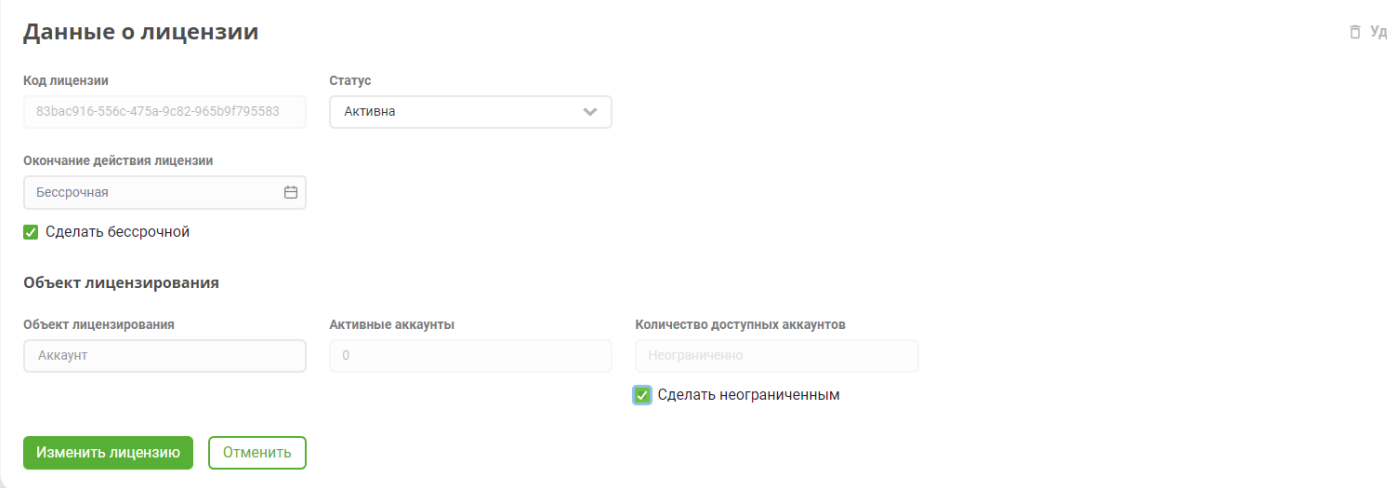

Нажмите "Изменить лицензию". После этого вы вернетесь во вкладку "Лицензии", изменения будут отображены в карточке.

Чтобы удалить лицензию, зайдите во вкладку "Лицензии" и нажмите "Удалить лицензию".

#### **[Перейти к Содержанию...](#page-1-0)**

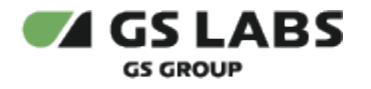

# <span id="page-21-0"></span>6. Шаблоны параметров

Раздел содержит информацию о шаблонах параметров конфигураций. Шаблоны используются при работе с операторами. Без созданного шаблона невозможно управление конфигурациями оператора (см. раздел "Редактирование параметров конфигурации").

У пользователя есть возможность добавлять новые шаблоны (вручную и автоматически), редактировать, удалять и выгружать их. Также на странице реализован поиск по коду шаблона или источнику, и фильтр с сортировкой по формату шаблона, источнику и решению.

### Шаблоны параметров

Введите код шаблона или источника Q Фильтры =

Показы

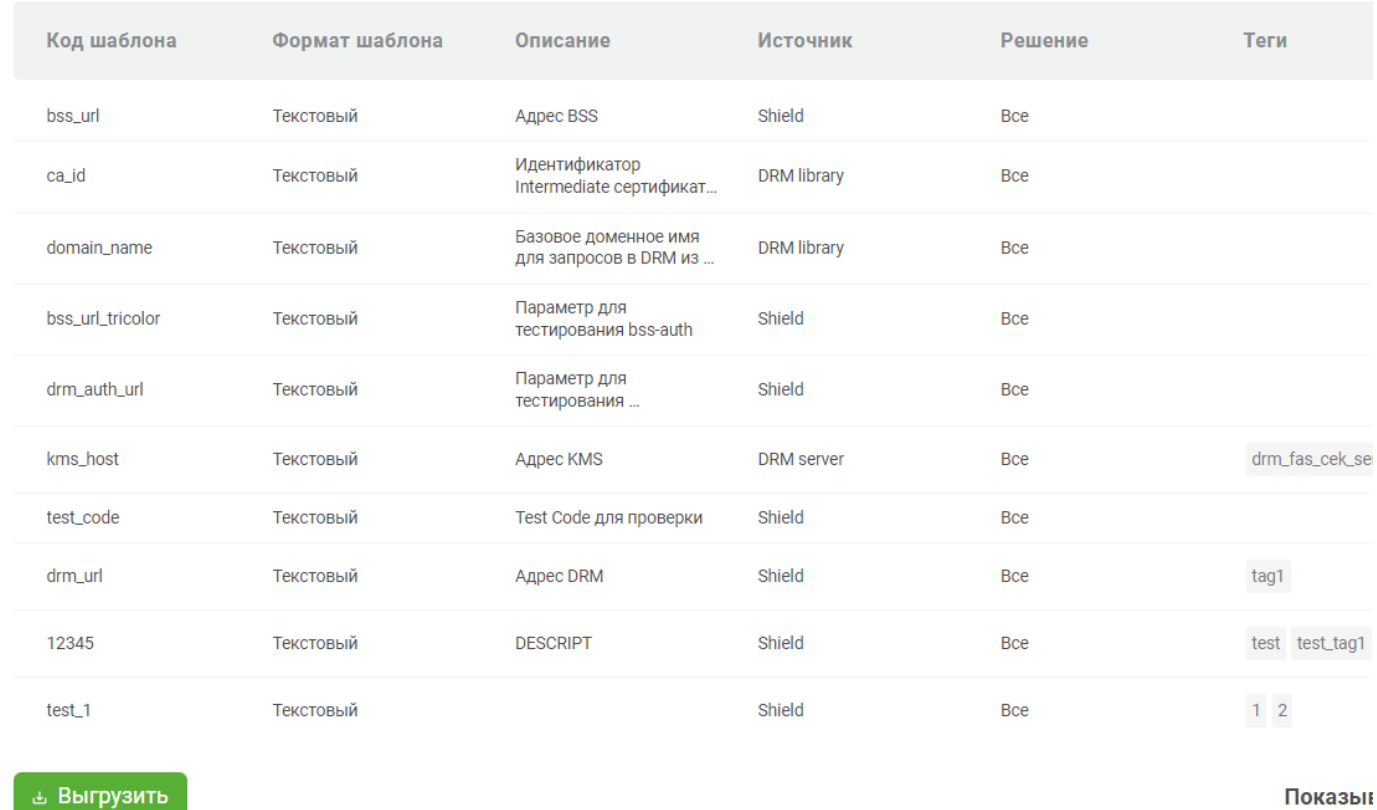

Таблица раздела содержит следующую информацию:

- Код шаблона уникальный код шаблона.
- Формат шаблона атрибут определяет формат при вводе значения параметра через UI. Может использоваться один из перечисленных форматов:
	- целочисленный;

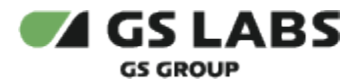

- логический;
- текстовый;
- численный с плавающей запятой;
- base64;
- JSON;
- диапазон значений.
- графический.
- Описание текстовое описание параметра.
- Решение предустановленный в ConfigManager тип приложения, доступный для операторов.
- Источник источник шаблона определяет принадлежность шаблона параметра к конкретному сервису.
- Теги ключевые слова, привязанные к шаблону коду источника и необходимые для дополнительной фильтрации.
- Значение шаблона зависит от шаблона и его описания, например, может содержать url-адрес, доменное имя, ID сертификата и т.д.).
- Дата изменения дата и время последнего совершенного действия с шаблоном.

#### <span id="page-22-0"></span>6.1. Экспорт

Кнопка Выгрузить позволяет экспортировать шаблоны параметров на свое устройство. Нажмите на кнопку и выберите источники шаблонов, которые хотите экспортировать:

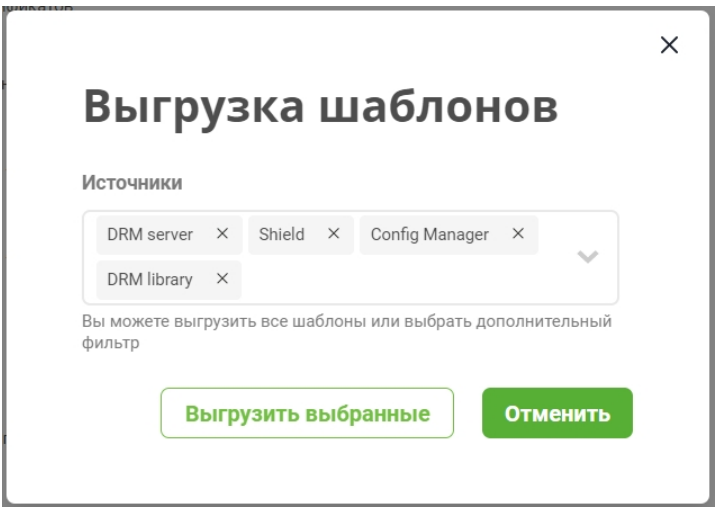

Шаблон будет выгружен в формате json.

Также можно экспортировать конкретный шаблон. Это действие доступно в форме редактирования шаблона (двойной клик по нужному шаблону).

#### <span id="page-22-1"></span>6.2. Добавление нового шаблона

Начиная с версии 1.2. в WEB UI CM доступно добавление шаблона вручную через форму добавления и автоматически через загрузку json-файла.

#### <span id="page-22-2"></span>**6.2.1. Добавление вручную**

Чтобы добавить новый шаблон, нажмите "Добавить" и выберите "Вручную":

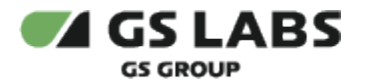

# + Добавить шаблон  $\sim$

Вручную

Из JSON файла

#### Откроется форма:

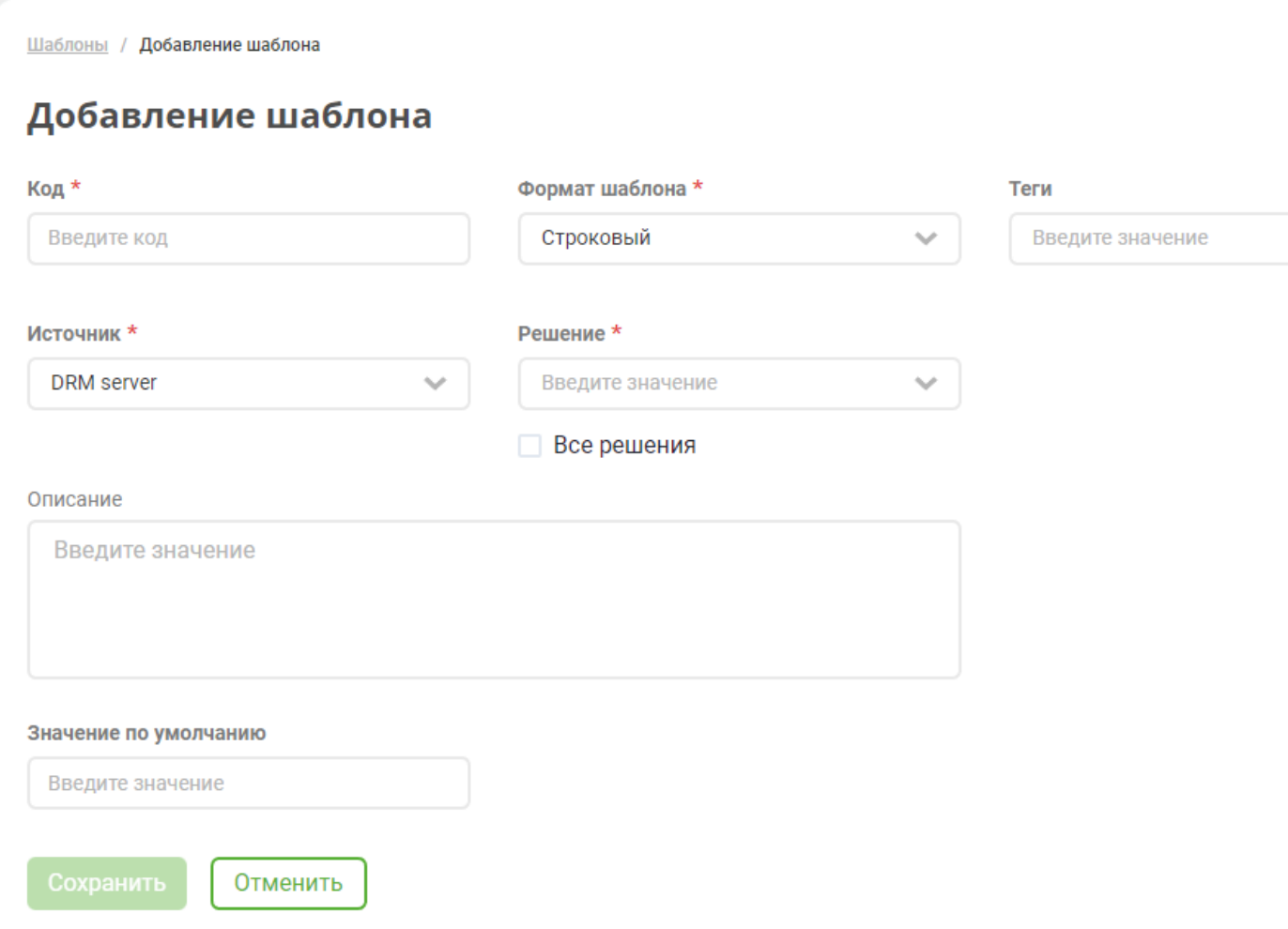

Заполните ее:

- Укажите код шаблона. Он может содержать цифры, буквы (латиница) и символы ("-" "\_" "," ".") Обратите внимание, что нельзя указать код, состоящий целиком из одних символов, а также начинающийся с символа.
- Выберите формат шаблона из выпадающего списка.
- Выберите источник шаблона из выпадающего списка.
- Выберите решение из выпадающего списка.

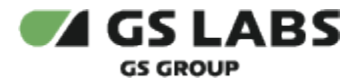

- Укажите теги шаблона. Так как тег привязывается к источнику шаблона, то, в случае, если какие-либо теги уже были созданы и привязаны к источнику шаблона, при выборе источника теги будут проставлены автоматически. Также есть возможность создать дополнительные теги к создаваемому шаблону. Обратите внимание, что длина тега не может быть более 32 символов, а общее количество тегов не может превышать 10.
- Заполните описание шаблона.
- Укажите значение шаблона по умолчанию, если ранее не был выбран шаблон "Диапазон значений" или "JSON".
- Сохраните изменения. Шаблон параметров появится в общей таблице.

#### <span id="page-24-0"></span>**6.2.2. Добавление из файла JSON**

Чтобы добавить новый шаблон, нажмите "Добавить" и выберите "Из JSON файла":

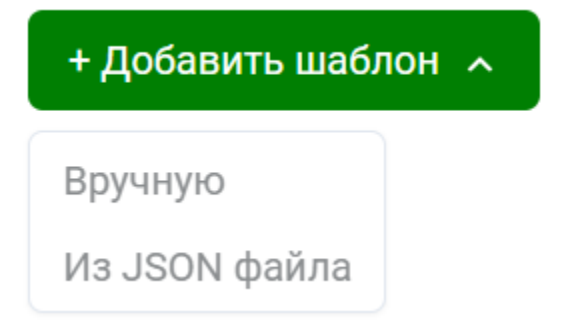

- 1. Выберите необходимый json-файл в открывшемся диалоговом окне.
- 2. Нажмите Открыть.

#### <span id="page-24-1"></span>6.3. Редактирование шаблона

Чтобы изменить шаблон параметров, выберите нужный шаблон из общего списка и откройте форму редактирования **двойным** кликом:

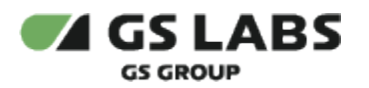

Шаблоны / Bss\_url

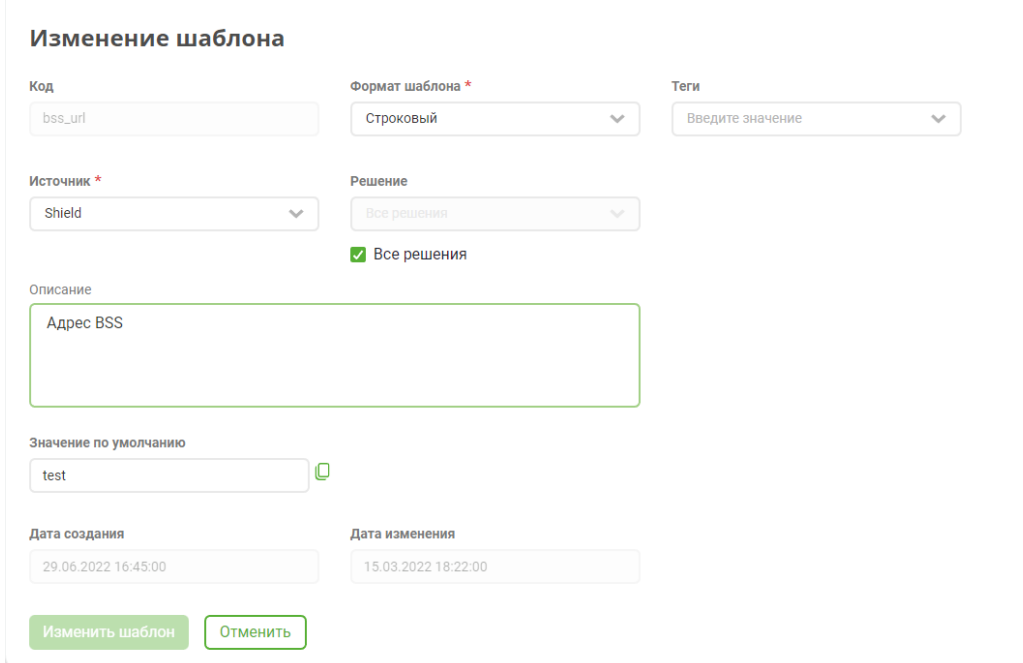

Внесите необходимые изменения и сохраните.

Обратите внимание, что значения полей "Код", "Дата создания" и "Дата изменения" не редактируемые!

#### <span id="page-25-0"></span>6.4. Удаление шаблона параметров

Чтобы удалить шаблон, выберите нужный из общего списка и откройте форму редактирования **двойным**  кликом. В форме нажмите "Удалить шаблон". Подтвердите свое действие в открывшемся диалоговом окне.

#### **[Перейти к Содержанию...](#page-1-0)**

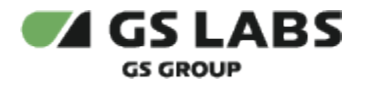

# <span id="page-26-0"></span>7. Символьные коды

Раздел содержит информацию о кодах пользовательских сообщениях. У пользователя есть возможность добавлять файлы символьных кодов (кодов сообщений).

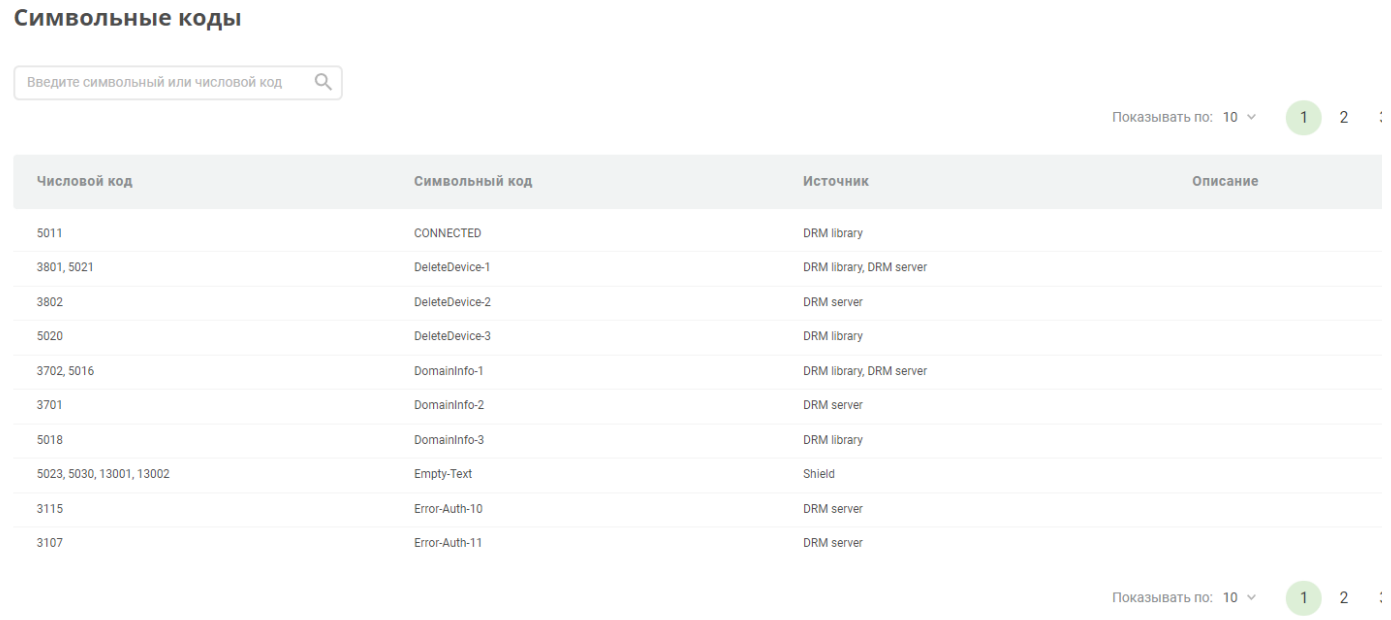

### <span id="page-26-1"></span>7.1. Добавление новых кодов сообщений

Чтобы добавить новые коды сообщений в систему, нажмите "Добавить коды". Откроется форма:

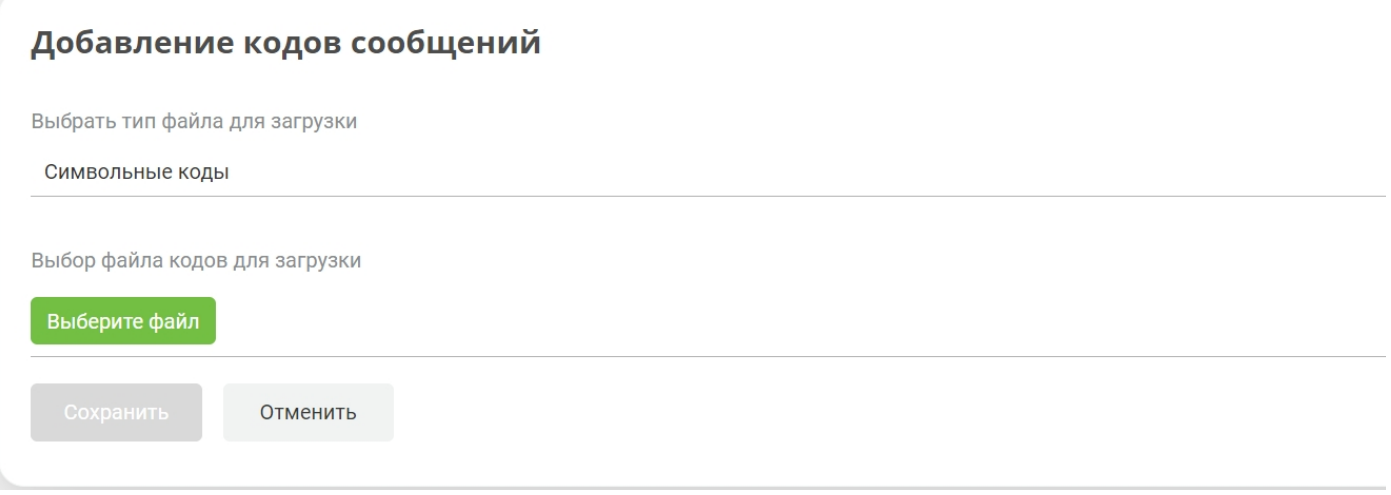

- Из выпадающего списка выберите тип кодов: символьный или численный.
	- Пример файла символьных кодов - [источники.json](https://conf.gs-labs.tv/download/attachments/254208722/%D0%B8%D1%81%D1%82%D0%BE%D1%87%D0%BD%D0%B8%D0%BA%D0%B8.json?version=1&modificationDate=1712845199948&api=v2)
	- Пример файла численных кодов [коды.json](https://conf.gs-labs.tv/download/attachments/254208722/%D0%BA%D0%BE%D0%B4%D1%8B.json?version=1&modificationDate=1712845199970&api=v2)
- Все файлы должны быть в формате .json.

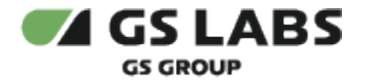

- Выберите необходимый для загрузки файл на вашем компьютере.
- Нажмите сохранить.

Теперь для этих кодов можно создать тексты сообщений и загрузить их для определенного оператора (см. раздел "Редактирование пользовательских сообщений").

**[Перейти к Содержанию...](#page-1-0)**

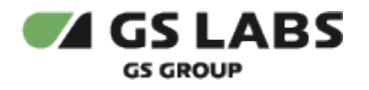

# <span id="page-28-0"></span>8. Конфигурция STB

Раздел содержит файлы конфигураций STB. У пользователя есть возможность загружать файлы конфигураций, редактировать и удалять их. Также добавлено окно поиска по серийному номеру приемника.

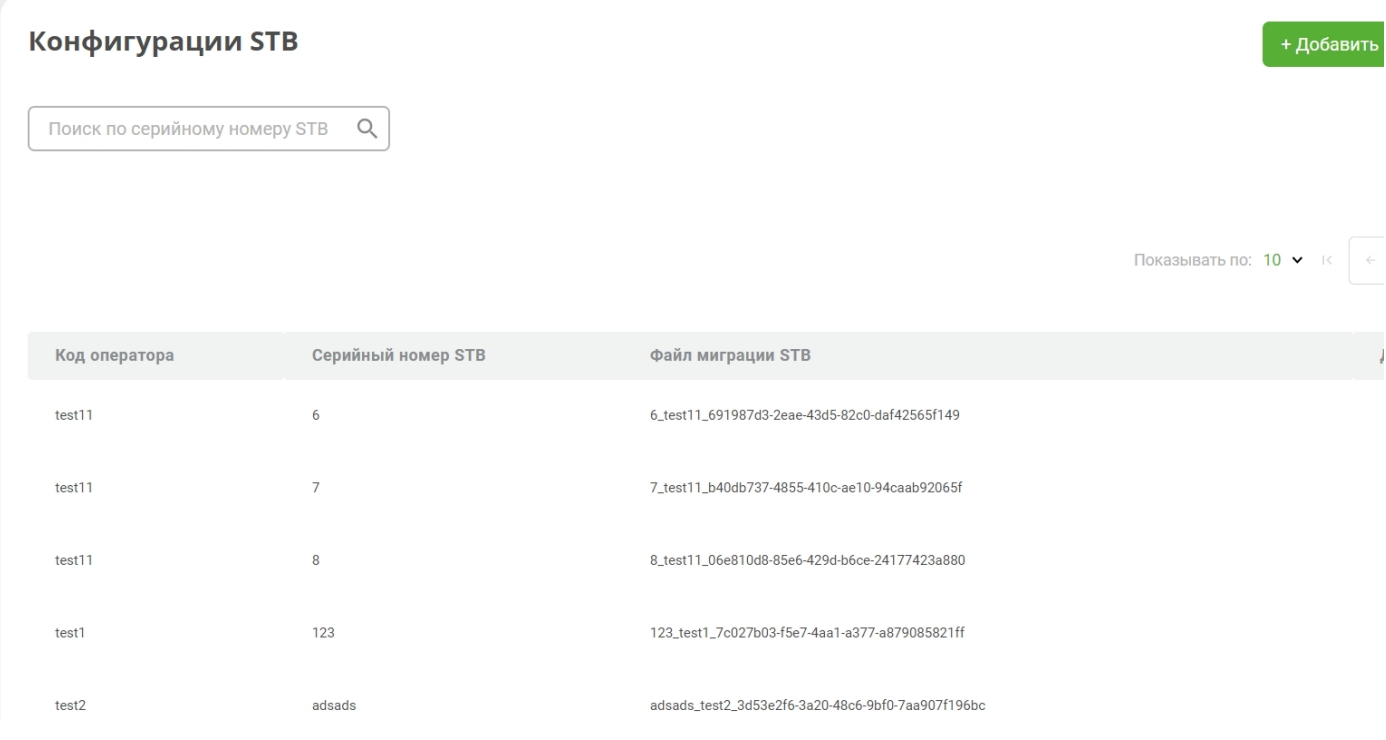

Таблица раздела содержит следующую информацию:

- Код оператора уникальный код, указанный при создании оператора в ConfigManager.
- Серийный номер STB уникальный номер приемника;
- Имя файла миграции файл миграции STB, подписанный ключом для подписи блока данных.
- Действие действия, которые можно совершить с конкретным параметром (удаление, редактирование).

#### <span id="page-28-1"></span>**8.1.1. Добавление конфигурации STB**

Чтобы добавить конфигурацию STB, нажмите "Добавить конфигурацию STB". Откроется форма:

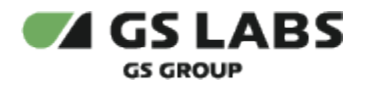

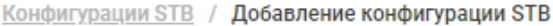

# Добавление конфигурации STB

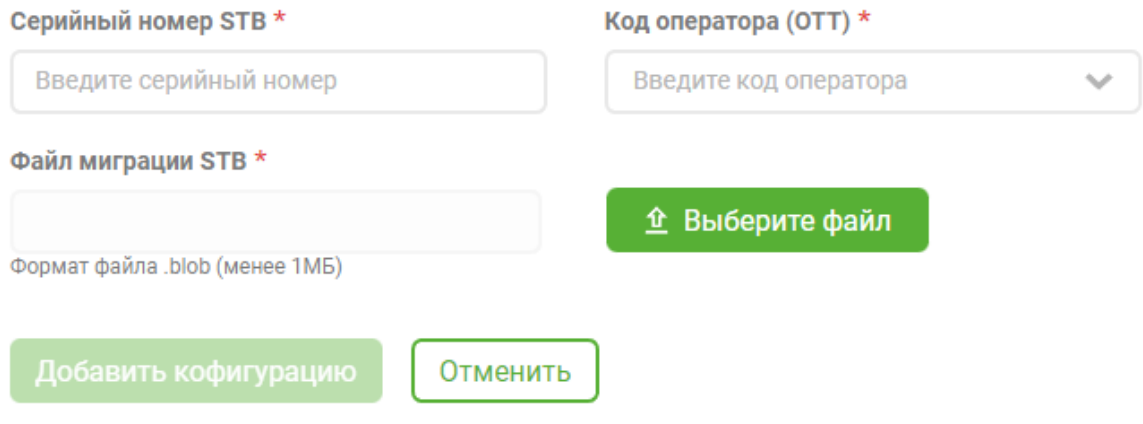

- Укажите серийный номер приемника, для которого предназначена конфигурация.
- Выберите код оператора, для которого создается конфигурация STB, из выпадающего списка.
- Загрузите файл миграции для STB (формат файла .blob).
- Сохраните изменения.

#### <span id="page-29-0"></span>**8.1.2. Удаление конфигурации STB**

Чтобы удалить конфигурацию STB, выберите действие "Удалить". Откроется окно с подтверждением действия. Подтвердите удаление.

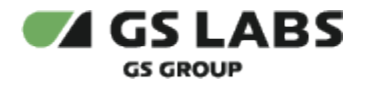

# <span id="page-30-0"></span>9. Справочники

Раздел содержит доступные справочники ConfigManager.

На текущем этапе реализации редактирование и удаление значений справочников не предусмотрено.

**Справочник "Язык"** содержит информацию о доступных языках операторов.

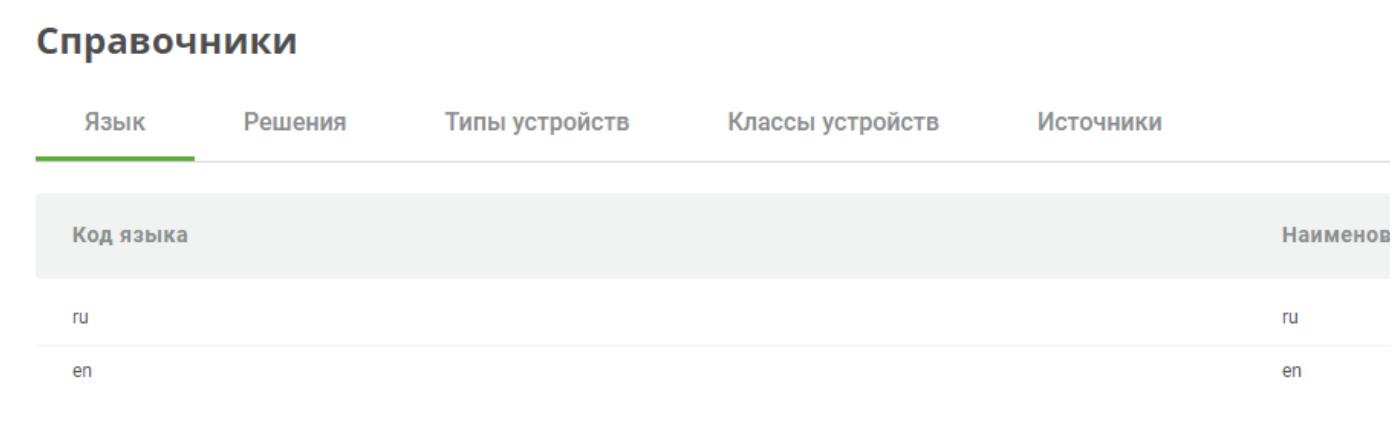

**Справочник "Решения"** содержит предустановленные в ConfigManager типы приложений, доступные для операторов.

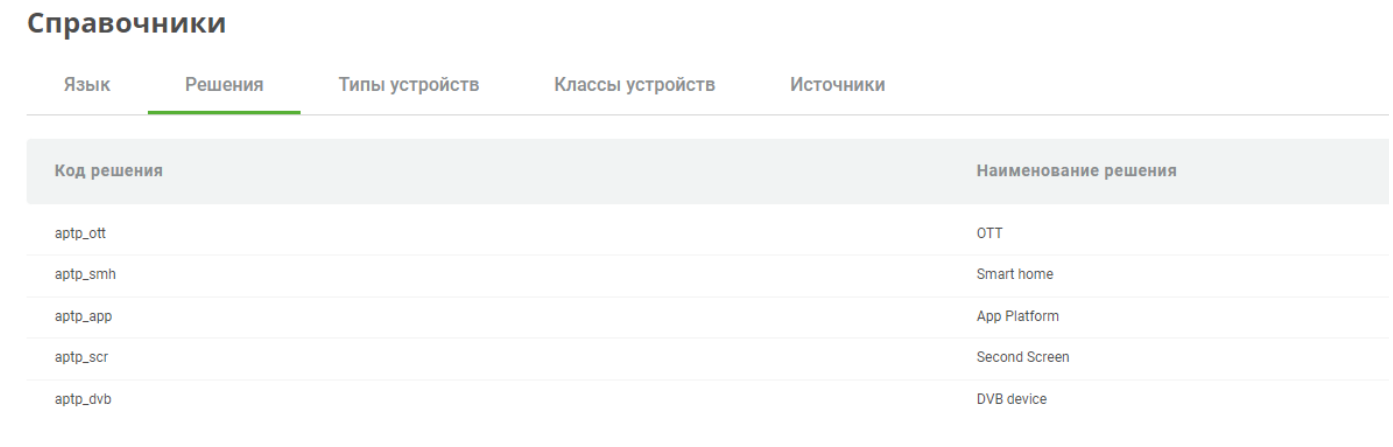

**Справочник "Типы устройств"** содержит перечень возможных абонентских устройств.

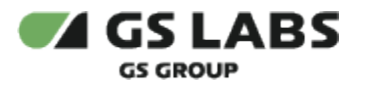

Справочники

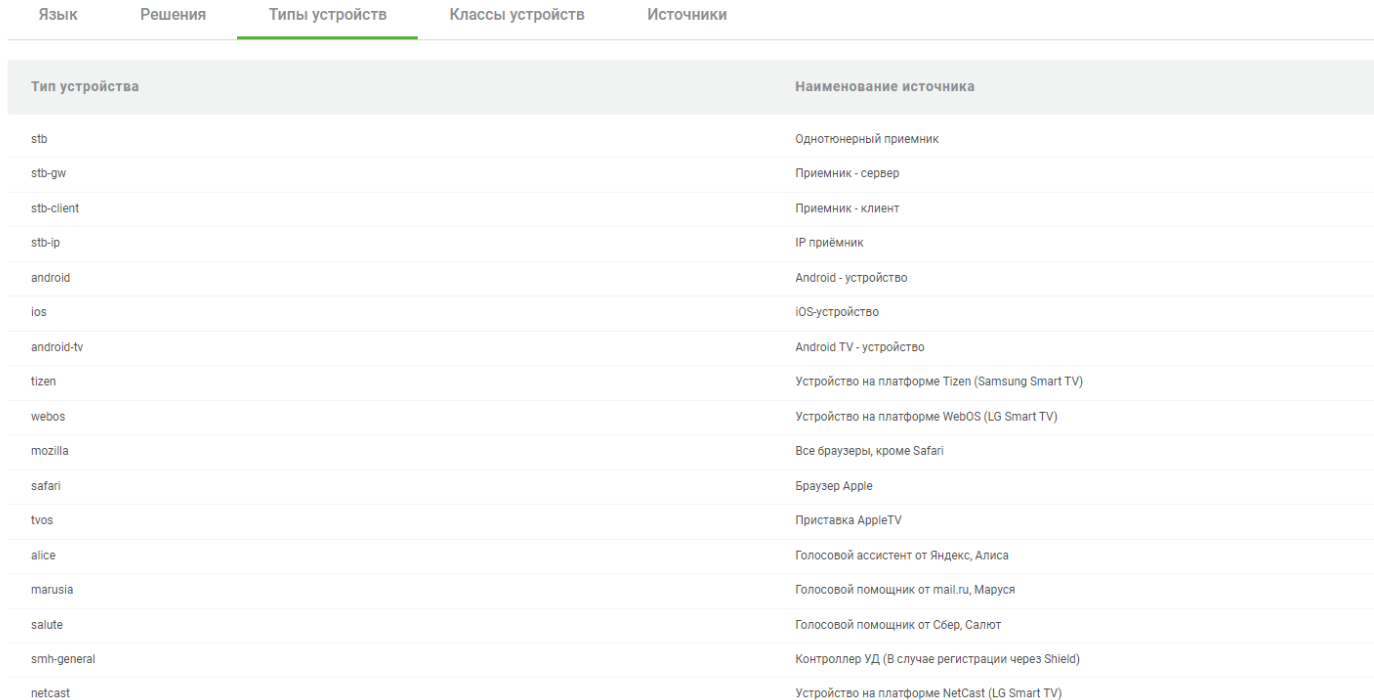

**Справочник "Классы устройств"** содержит перечень устройств, разделенных на классы. Например, мобильные, браузеры, приемники и т.д.

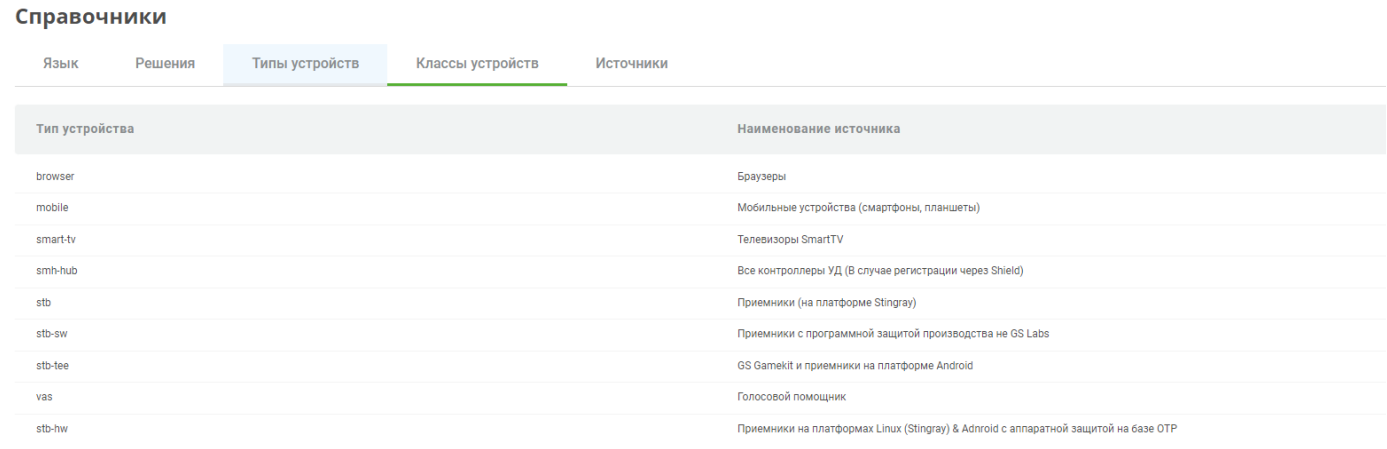

**Справочник "Источники"** содержит список предустановленных источников, доступные для работы с шаблонами параметров.

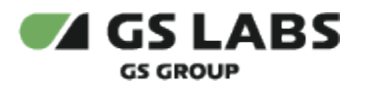

#### Справочники

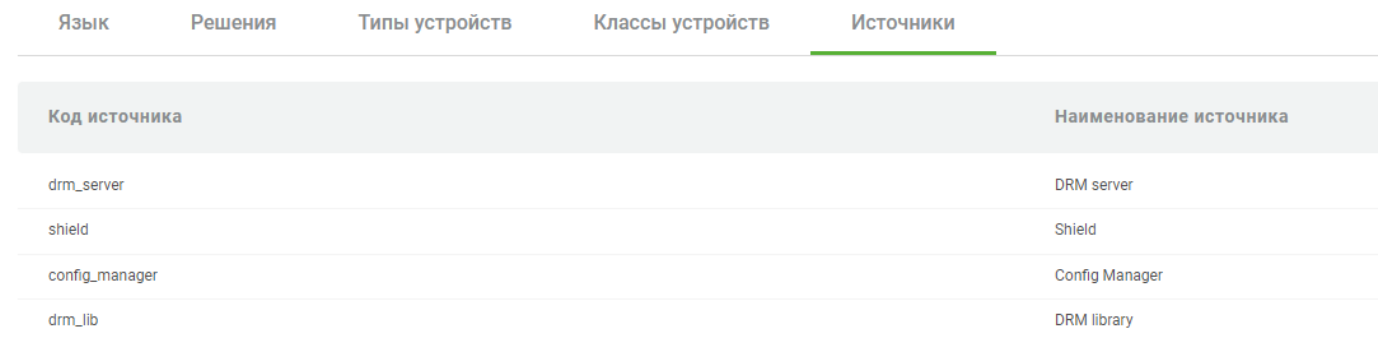

#### **[Перейти к Содержанию...](#page-1-0)**

© ООО "Цифра", 2023-2024.

Документация "DRE Config Manager. Руководство пользователя" является объектом авторского права. Воспроизведение всего произведения или любой его части воспрещается без письменного разрешения правообладателя.